شرح 7SKETCHUP

اسعاد الصحب بشرح ال up Sketch

**Sketch** from Google<sup>.</sup>

 ${\rm 3D}$   $\,$   $\rm 3D$  و يستخدم لانتاج من انتاج جوجل و هو برنامج مجاني  $^1$  freeware  $^1$ models مثل المباني و السيارات و اي شكل مجسم ترغب فيه بطريقة سهلة و بسيطة و يمكنك تعلم البرنامج خلال ساعات قليلة ان شاء االله .

البرامج المماثلة له و التى تقوم بنفس العمل غالية جدا جدا بحيث لا يقدر على شراؤها الا الشركات الكبرى . و يمكنك البرنامج من اضافة النصوص و التفاصيل الى النماذج ثم اضافتهم الى EARTH GOOGLE و يستخدمه كثير من الناس خاصة المعماريين و المعلمين

> و سنقوم ان شاء االله بشرح اخر اصدار حتى وقت كتاية هذه السطور و هو الاصدار السابع . و يعمل على نظامي التشغيل MAC , WINDOWS بنفس الواجهه و نفس الطريقة .

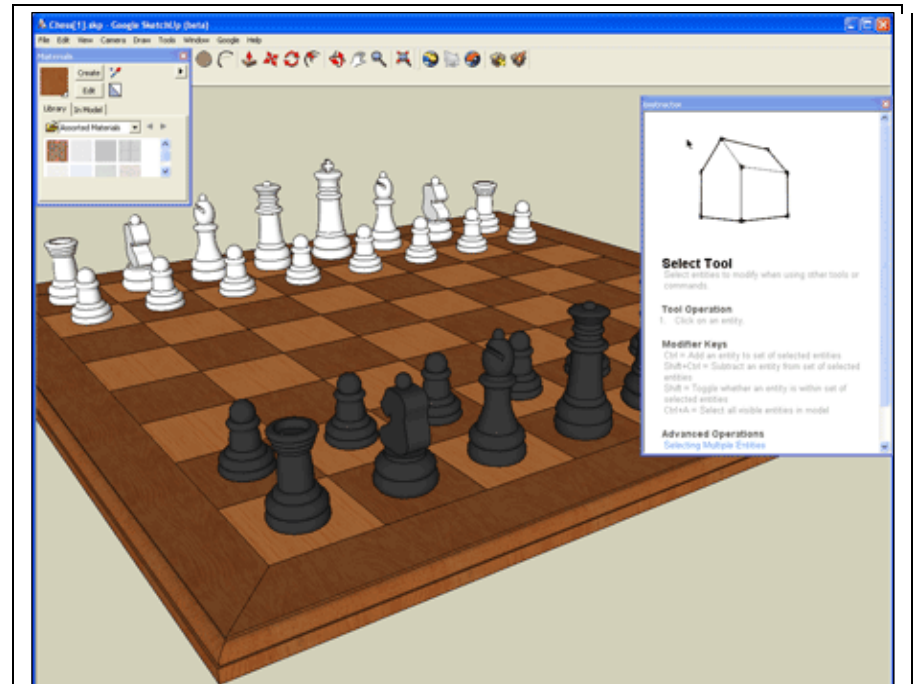

و يمكن ان تبدأ العمل بطرق مختلفة

.1 البداية من الصفر و فتح ملف جديد عند فتح البرنامج يفتح لك بشكل افتراضي لوحة جديدة ليس به سوى شخص يقف في منتصف اللوحه، و يمكنك الغاؤه

Google SketchUp Pro هناك نسخة بها امكانبات اكبر يمكنك شراؤها تسمى Google SketchUp Pro

 $\overline{a}$ 

### شرح 7SKETCHUP

- . من برنامج GOOGLE EARTH يمكنك ان تلتقط اي صورة لاي مكان على سطح الارض ثم تضيف لها الابعاد بواسطة هذا البرنامج
	- .3 من صورة على جهازك
		- .4 من ملفات الاتوكاد

/http://sketchup.google.com **الموقع**

 http://sketchup.google.com/download.html :التحميل صفحة www.amrselim.net : الرسام الهندسي

قم بتحميل البرنامج و تثبيته

التصميم ثلاثي الابعاد :- من الاشياء المزعجه حقيقه هو رسم ثلاثي الابعاد على شاشه كمبيوتر ثنائية الابعاد . لذلك عليك ان تركز على الاكسات في البرنامج و ان تجعل الرسم و التحريك و النسخ و ما شابحه موازيا للاكسات . و عند الحركة موازيا للاكسات فأن $\left|$ البرنامج يقوم بعمل تجاذب و اظهار خط خفيف بنفس لون الاكس الموازى له و  $\sim$  ON BLUE AXIS اظهار شاشه تلميح اننا

and and an annual contraction

a a component a la component de la component de la component de la component de la component de la component d<br>La component de la component de la component de la component de la component de la component de la component d

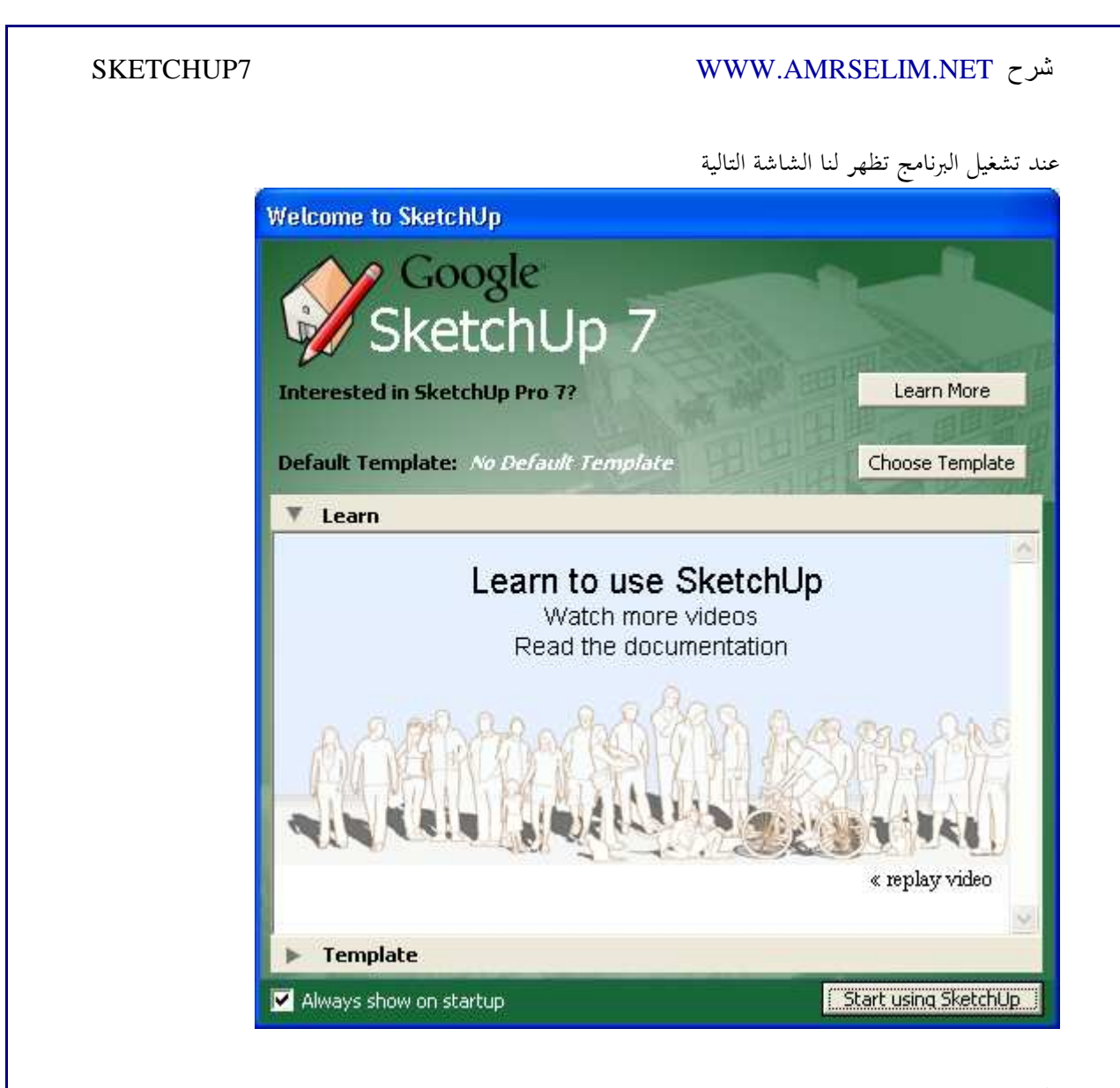

يمكنك اختيار

- $^{2}$ " يندرج تحتها وصلتان لتعلم البرنامج بطريقة مرئية "فيديو" او وثائقية "كتب و مقالات"
	- Template لاختيار نموذج
- startup on show Always عند ازاله علامه الصح لا تظهر هذه الشاشة ثانية عند بدء التشغيل .
	- sketchup using Start للبدء في العمل بالبرنامج

عند أختيار sketchup using Start تظهر لنا شاشه البرنامج الرئيسية

الواجهه في نظام النوافذ

 $\overline{a}$ و ستجد به العديد من الدروس انجليزية عم بالقاعدة more SELL , more TELL <sup>2</sup>

3

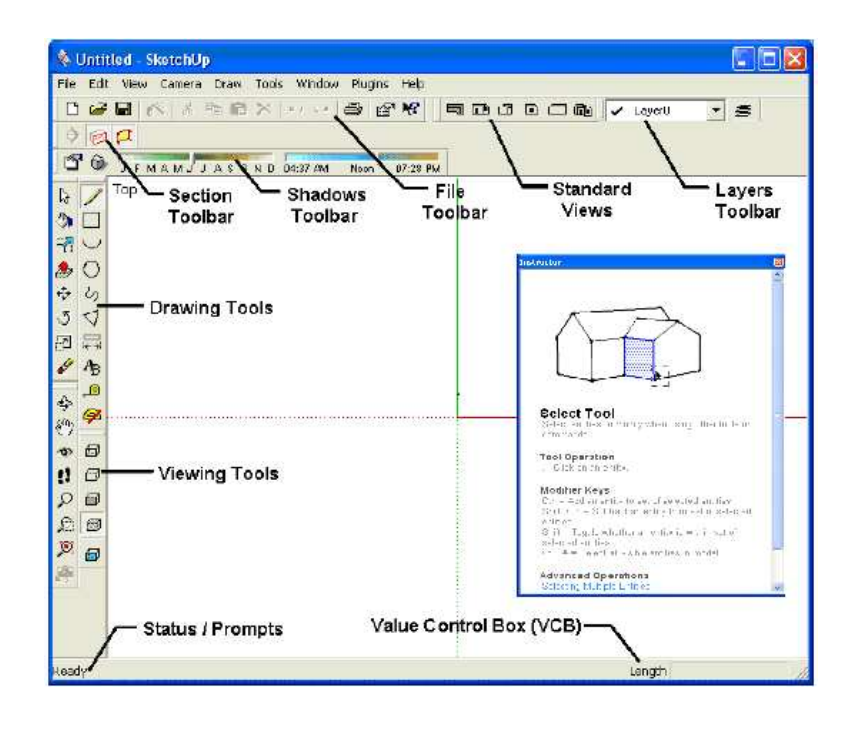

### الواجهه في نظام ماكنتوش

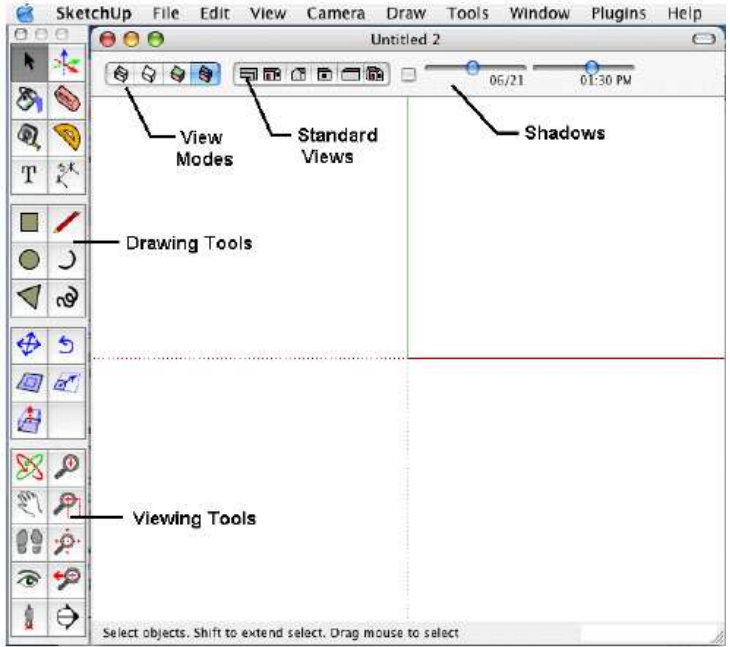

### و نجد على اليمين شاشة instructor

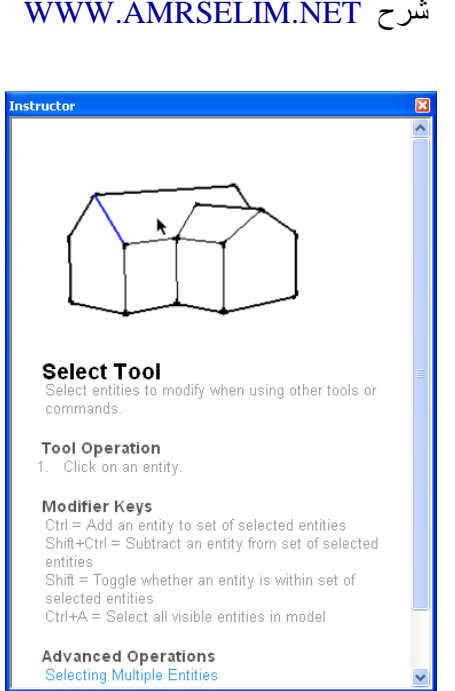

و هي شاشة مفيدة للمبتدأ في البرنامج حيث تعطي معلومات عن الادوات المستخدمة و كيفيه استخدامها . و يمكن اغلاقها من الزر close الموجود اعلي يمين الشاشة .

SKETCHUP7

و لاعادا مره اخرى اذهب الى القائمة WINDOW و اختر instructor

يستحدم الزر الاوسط SCROLL للماوس في الاقتراب و الابتعاد عند الضغط مرتين متتابعين على الزر الاوسط في منطقة معينه فأن هذه المنطقة تصبح في مركز الشاشه

و في اسفل الشاشة نجد بيانات و ارشادات سريعة

1 1 3 Select objects. Shift to extend select. Drag mouse to select multiple.

و في اسفل يمين الشاشة نري البيانات التى ندخله ا

Length 200

اجعــل عينــك علــى نقطــه <u>التحـــــا</u>ذب

يختلف شكل نقطه التجاذب باختلاف العنصر

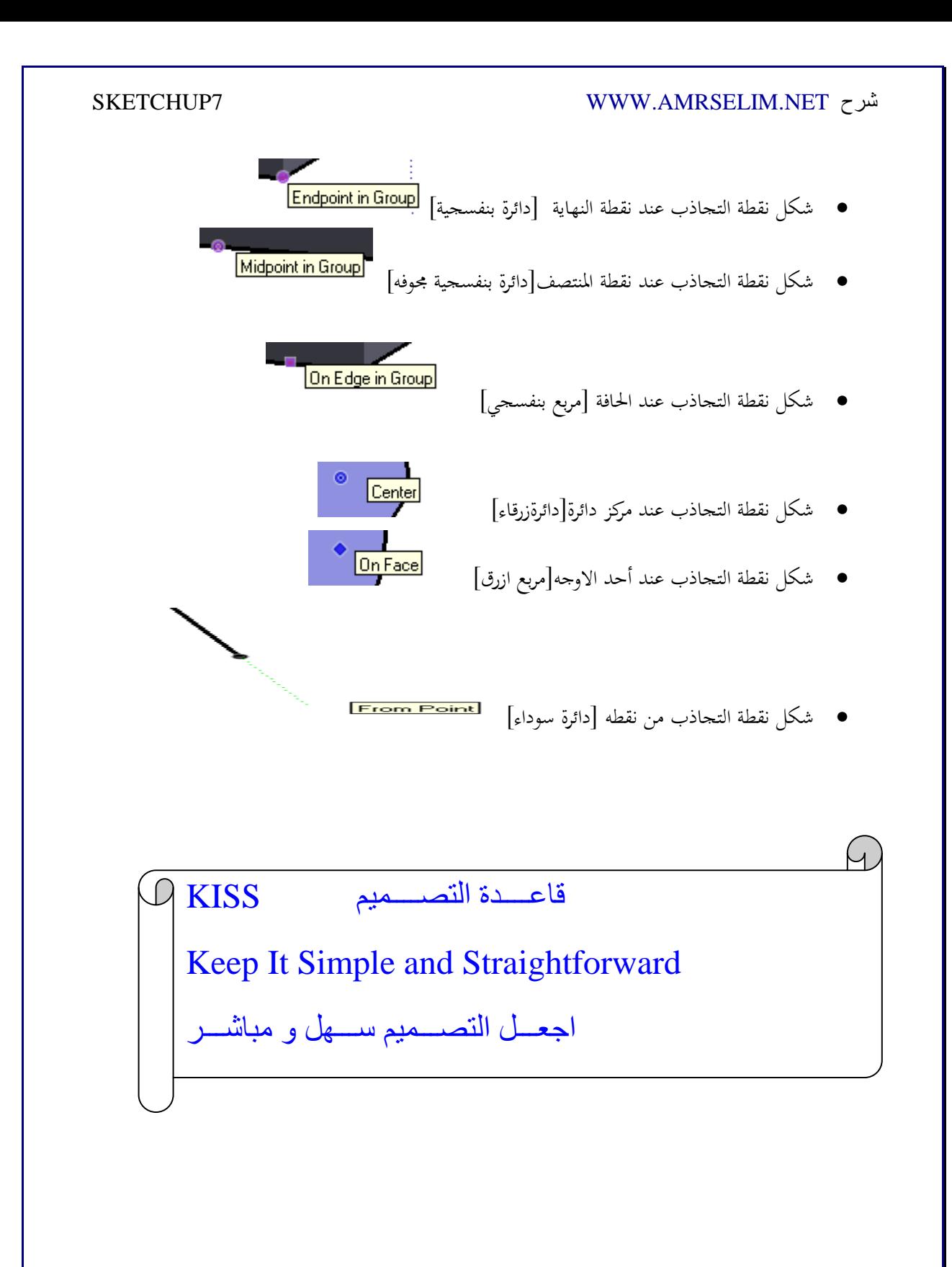

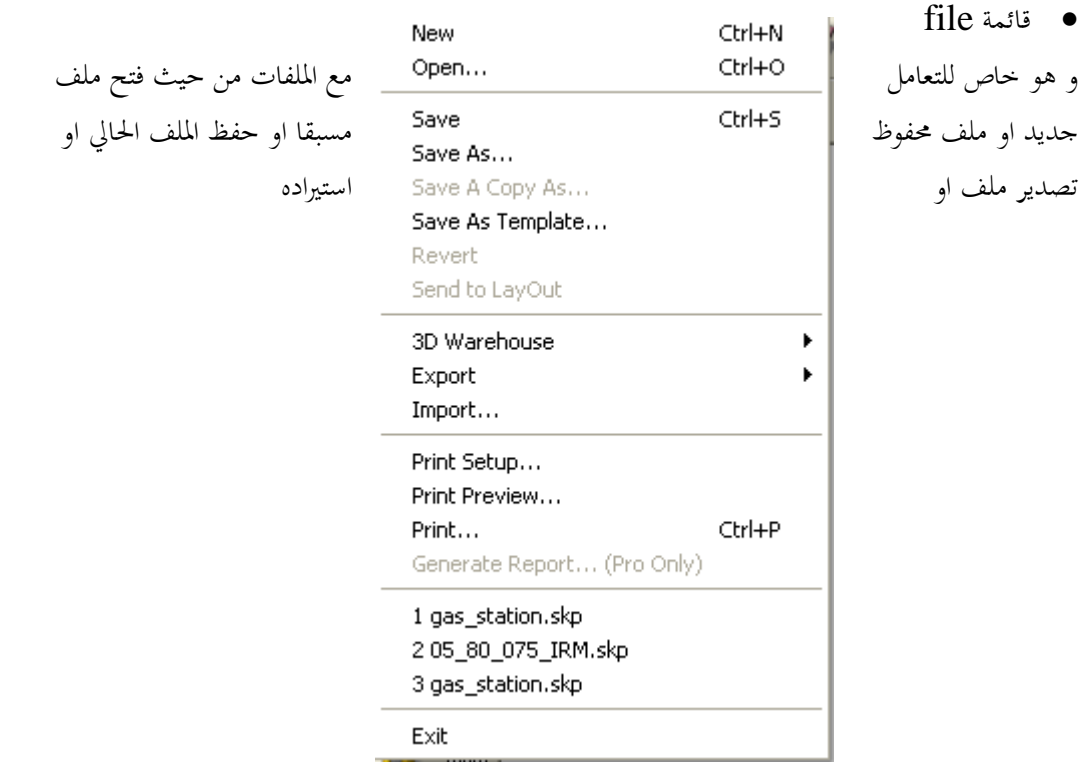

و نجد به الاوامر التالية

.1 الامر new

و عند الضغط عليه او ضغط n + control يقوم الملف بانشاء ملف جديد ، و في حالة وجود ملف موجود غير محفوظ فان البرنامج سيقوم بسؤالك هل تريد حفظ الملف ام لا

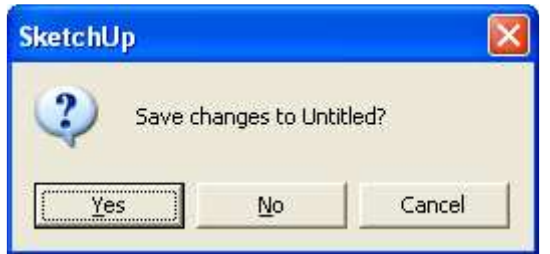

حيث ان البرنامج حتى الان لا يدعم خاصية تعدد المستندات

.2 الامر open

لفتح ملف محفوظ مسبقا و امتداد الملف الذي يبحث عنه skp و عند القيام باختيار الملف يقوم بفتحة و سؤالك عما اذا كنت تريد حفظ الملف الحالي ام لا .

### .3 الامر SAVE

لحفظ الملف الحالي ، قم باختيار المكان الذي تريد الحفظ به (1 ، ) ثم اختر اسم للملف و يفضل ان يدل على محتوى الملف (2 ، ) ثم اختر نوع الحفظ (3) حيث ان البرامج القديمة لا يمكنها فتح انواع الملفات الاحدث منها ، فعند حفظ ملف ب 6 VERSION SKETCHUP فلن يتمكن الاصدار الخامس او الرابع من فتحه ، و كلما اخترت امتداد اعلى كلما كان افضل من حيث الاستفادة من التطويرات و تقليل مساحة الملف المحفوظ .

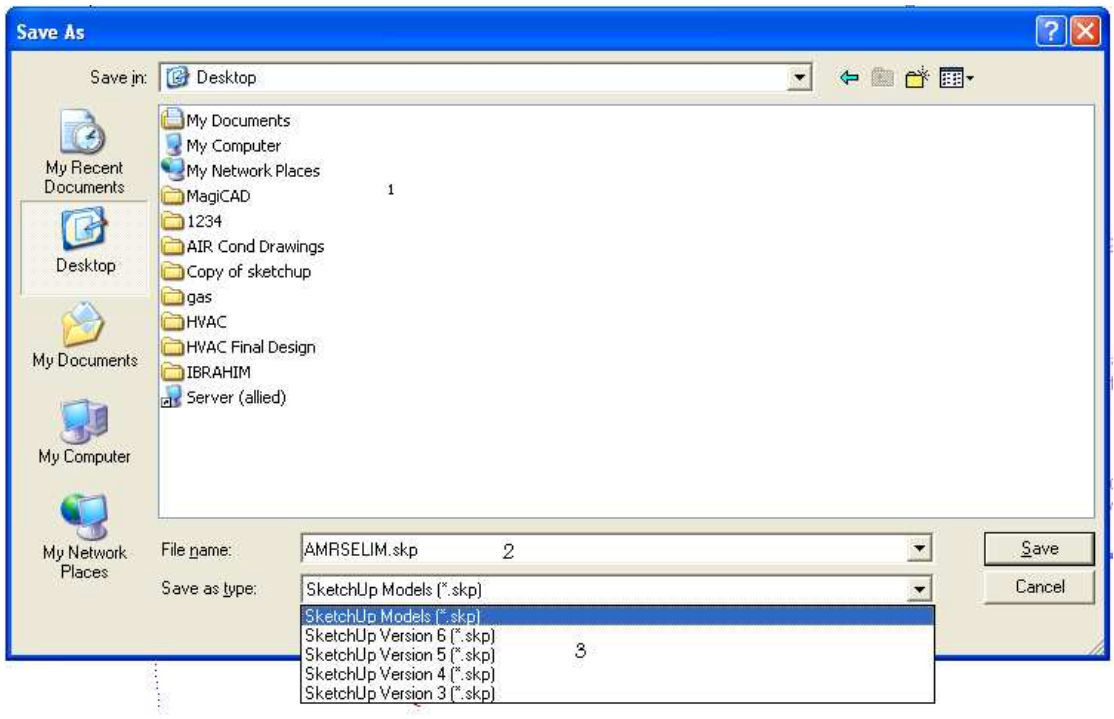

### SAVVE AS الامر .4

و يقوم بحفظ نسخة اخرى من الملف في مكان اخر او باسم أخر و هو لا يختلف عن الامر SAVE اذا كنت تحفظ لاول مرة

SAVE AS TEMPLATE الامر .5

## SKETCHUP7 WWW.AMRSELIM.NET شرح لفظ الملف كقالب و عند أختياره يسئلك البرنامج عن الاسم الذي ترغب في تسميه النموذج **Save As Template** ⊠ Name: AMRSELIM Description: AMRSLIM Ą

 $\boxed{\color{blue} \blacktriangledown}$  Set as default template

File Name: AMRSELIM.skp

و عند فتح البرنامج مره أخرى نجد القالب الذي حفظنا موجود في القوالب  $\overline{\phantom{a}}$ 

Save

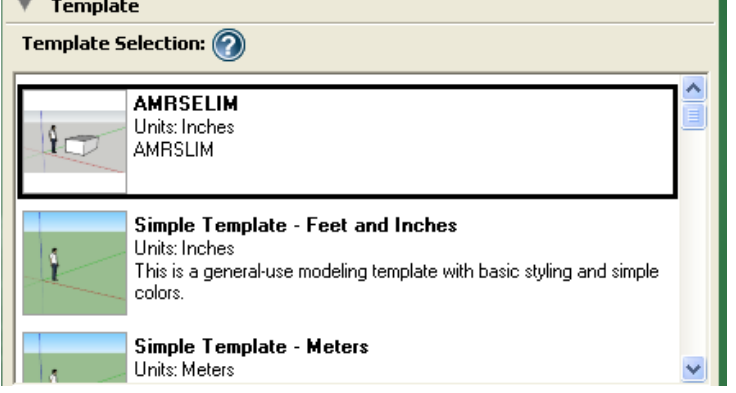

### 3D WAREHOUSE الامر .6

 $\checkmark$ 

Cancel

و هو متعلق بموقع البرنامج على الانترنت للحصول عل النماذج او اضافة نماذج و موقعه http://sketchup.google.com/3dwarehouse

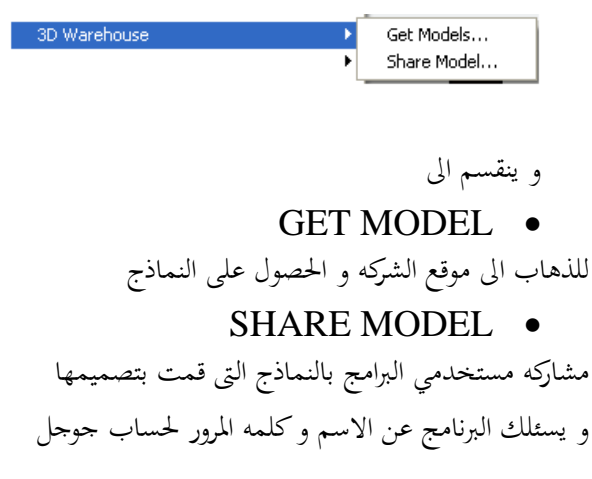

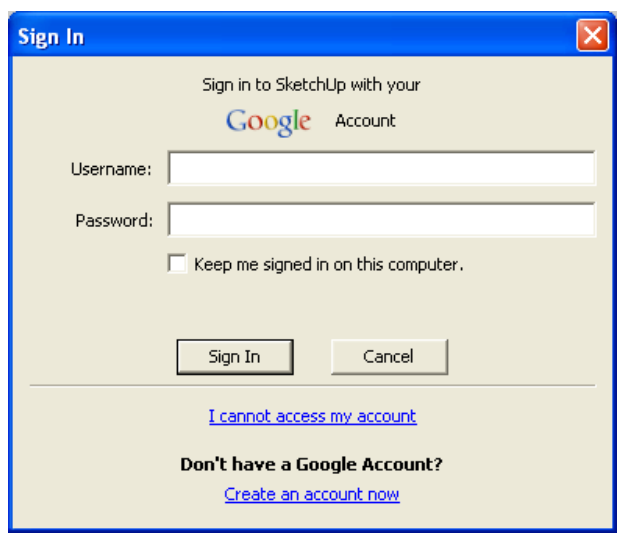

## .7 الامر EXPORT

لتصدير الملف الى برنامج اخر للتعامل معه مثل EARTH GOOGLE

### .8 الامر IMPORT

و هو مهم لادراج و استيراد الملفات من البرامج الاخرى مثل الاتوكاد و الفوتوشوب و ال $\mathbf{DMAX}$ 3 و ملفات الصور

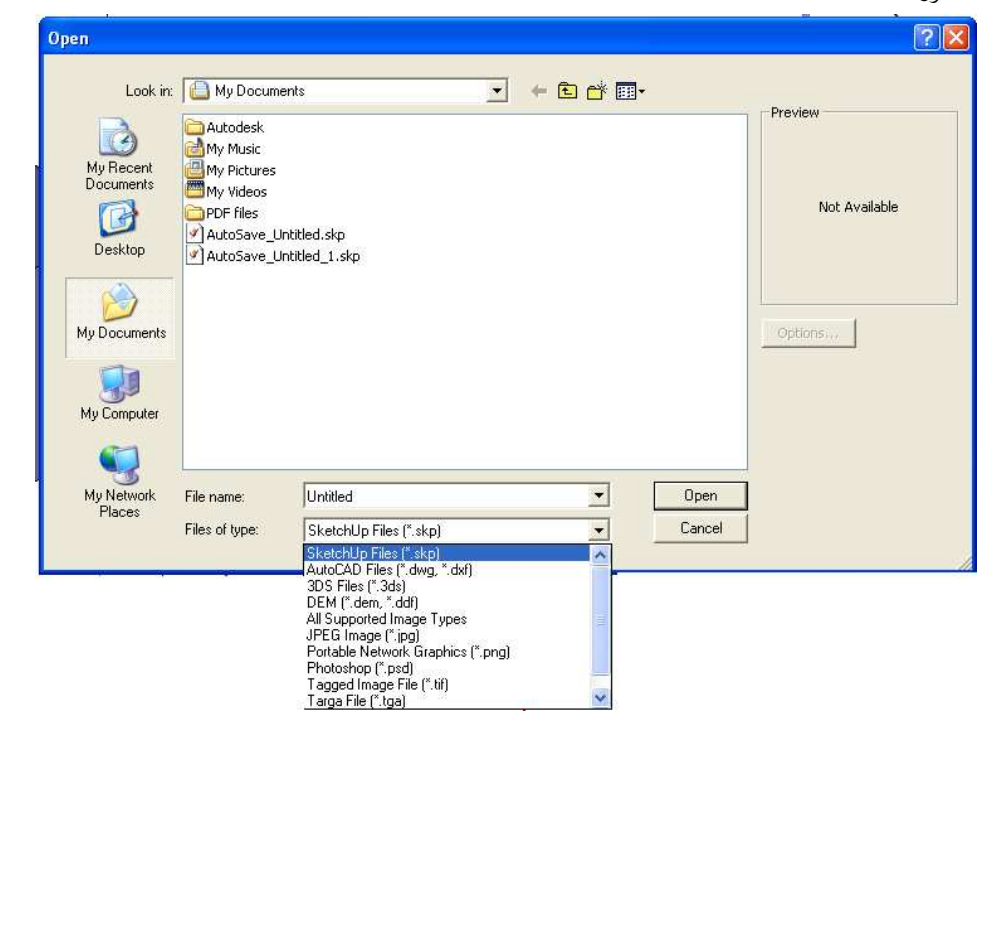

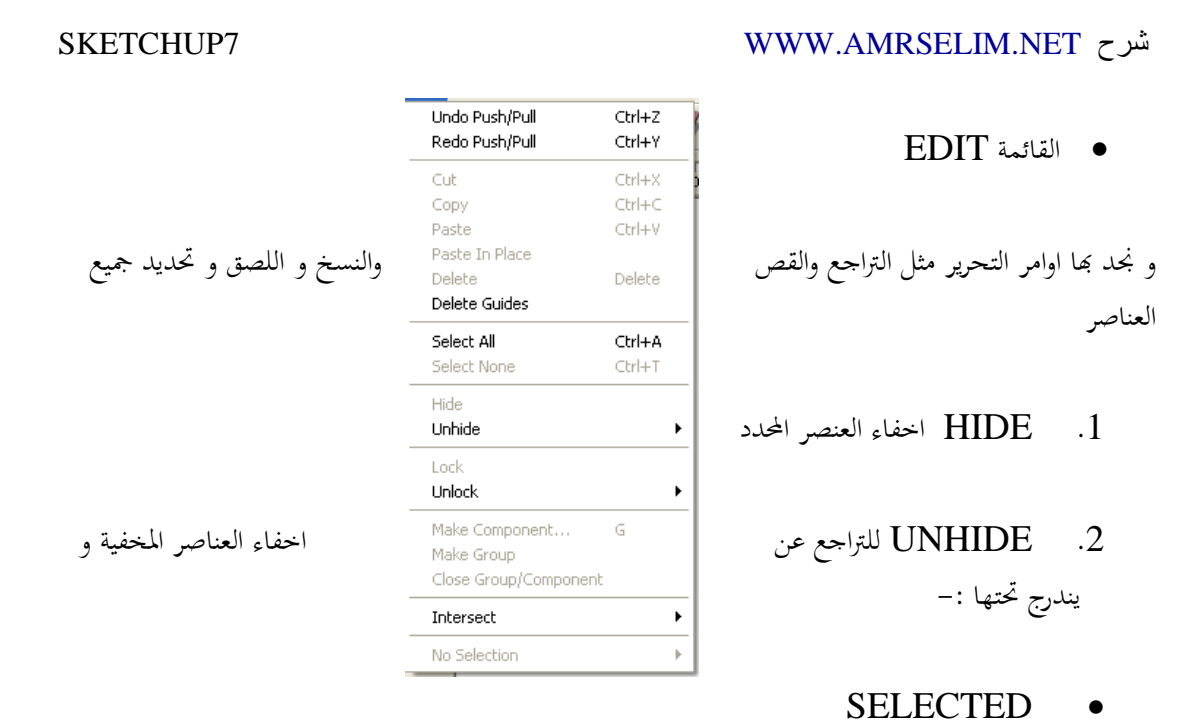

- LAST للتراجع عن اخفاء اخر عنصر
- HIDE ALL اظهار جميع العناصر الغير ظاهرة

و هل تعمل على دمج العناصر بعضها  $\rm MAKE\hskip1.2mm COMPONENT$  . 1

ببعض لتكوين مجسم واحد

و لتنشيطه عليك بتحديد عنصرين او اكصر ثم الضغط عليه فتظهر لنا الشاشة التالية الخاصة بتكوين العناصر

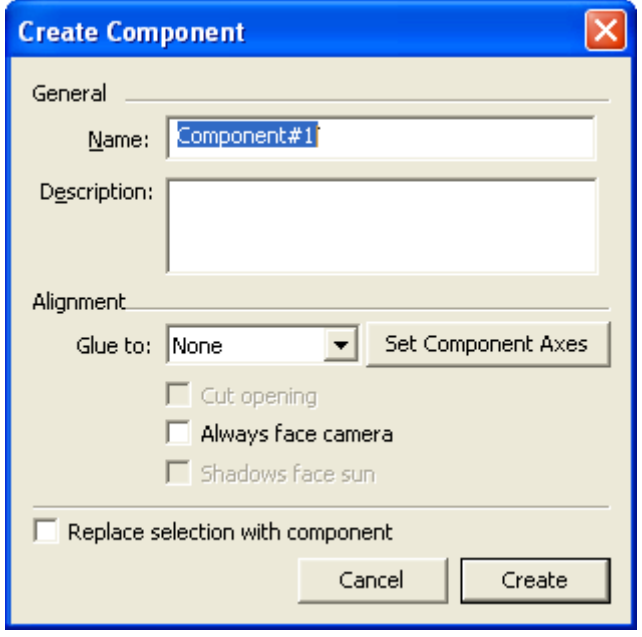

NAME قم بكتابه اسم للمجسم الجديد

DESCRIPTION لكتابة وصف للمجسم الجديد

• القائمةVIEW

و توجد بما الاوامر الخاصة باظهار و اخفاء شرائط الادوات و تخصيص شكل البرنامج

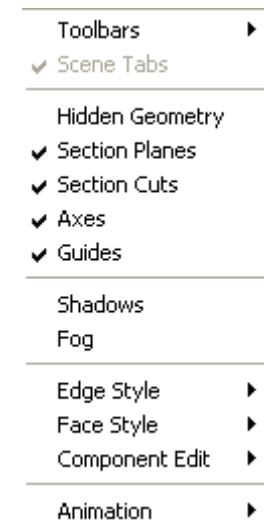

### TOOLBARS .1

و به العديد من شرائط الادوات و التى يظهر امام كل شريط ظاهر في شاشة البرنامج الرئيسة علامة " و " صح لإخفائه فاننا نضغط على اسم الشريط فتختفي علامة "صح" للدلالة انه غير ظاهر في شاشة البرنامج الرئيسية .

قم باختيار شرائط الادوات التي تستخدمها بكثرة و الغاء الاختيار للقوائم التي لن تستخدمها و ذلك لتوفير مساحة للعمل .

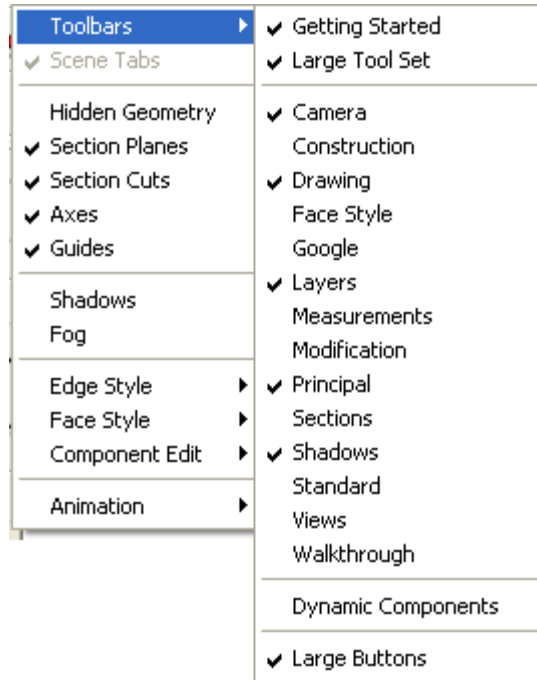

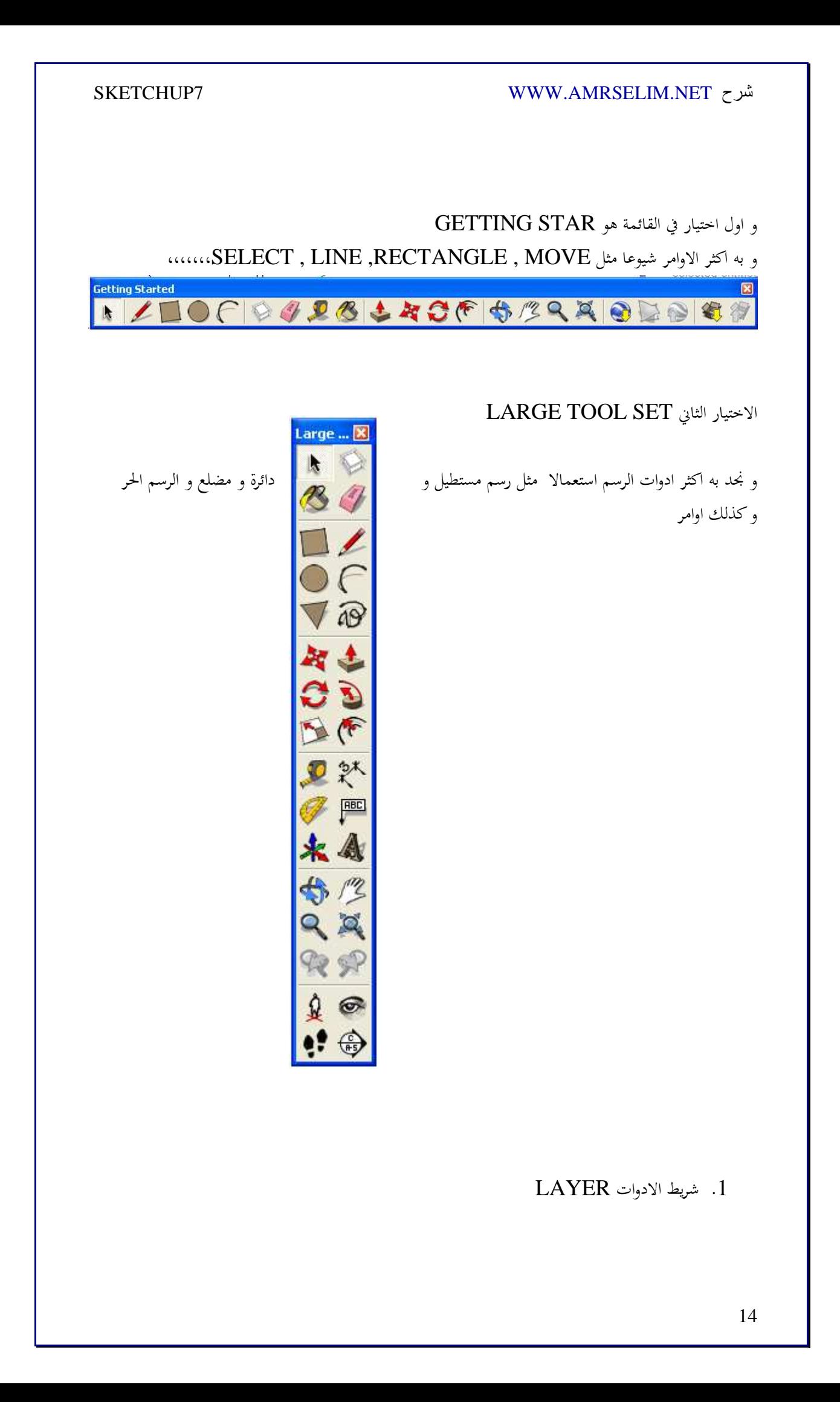

و عند اختياره يظهر لنا شريط الادوات الذي يتحكم في الطبقات و عند بداية العمل بالبرنامج لا يكون هناك الا طبقة واحدة هي 0LAYER و هي الافتراضية

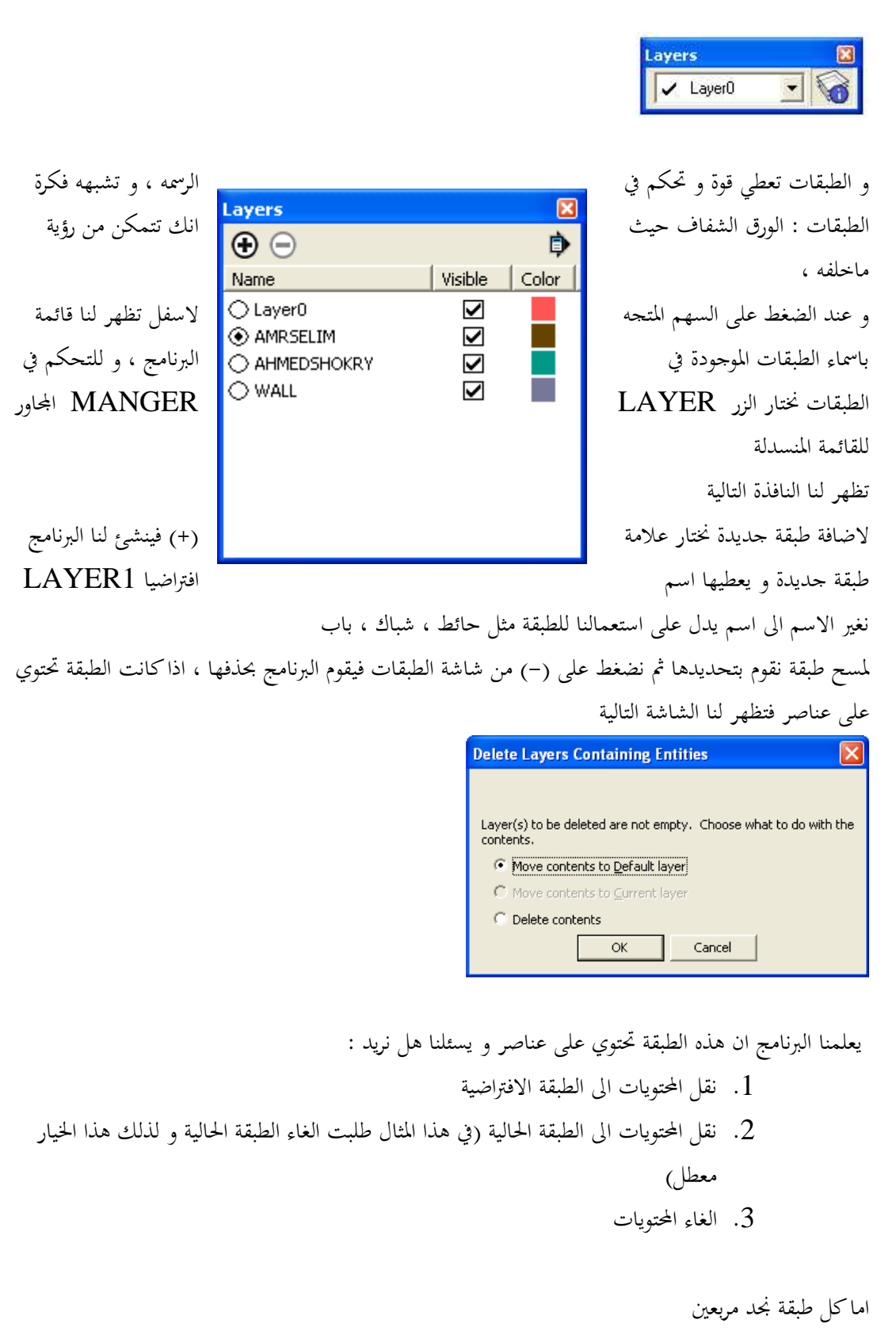

الاول هل تريد رؤية محتويات الطبقة ام لا و عند ازالة علامة (صح) فأن محتويات الطبقة لا تظهر

الثاني اختيار لون للطبقة اضغط عليه لاختيار لون للطبقة

و اذا لم يأخذ العنصر لون الطبقة فاذهب الى STYLE FACE من قائمة VIEW و اختر SHADED WITH TEXTURE

> SHADOW .2 **BELEMANJJASOND 05:28 0 Noon** 06:37 \$ للتحكم في الظلال .3 أخر أمر في TOOLSBAR من قائمة VIEW هو BUTTONS LARGE

> > و يتحكم في حجم الازرار ، هل تريد رؤيتها كبيرة ام صغيرة

### AXES .4

لاظهار او اخفاء الاكسات

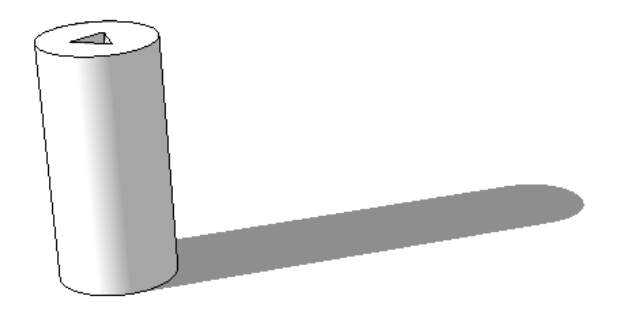

SHADOW .5

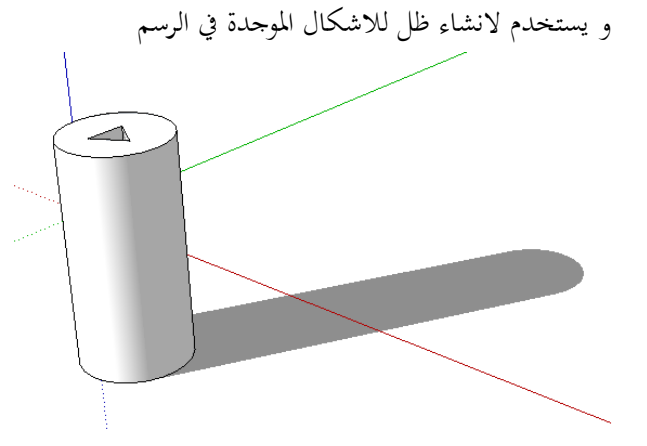

FOG .6 و يستخدم لعمل تظليل او ضباب

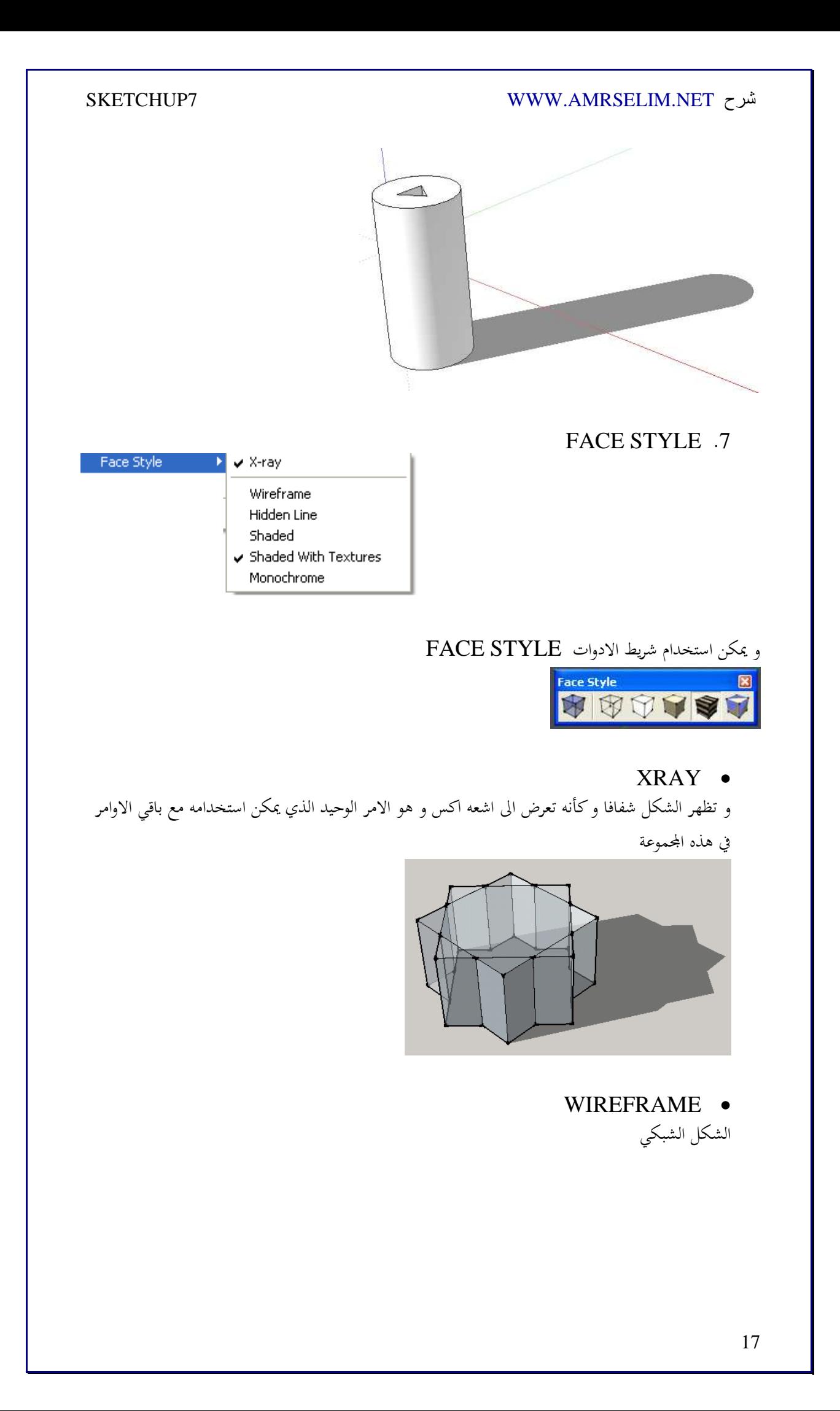

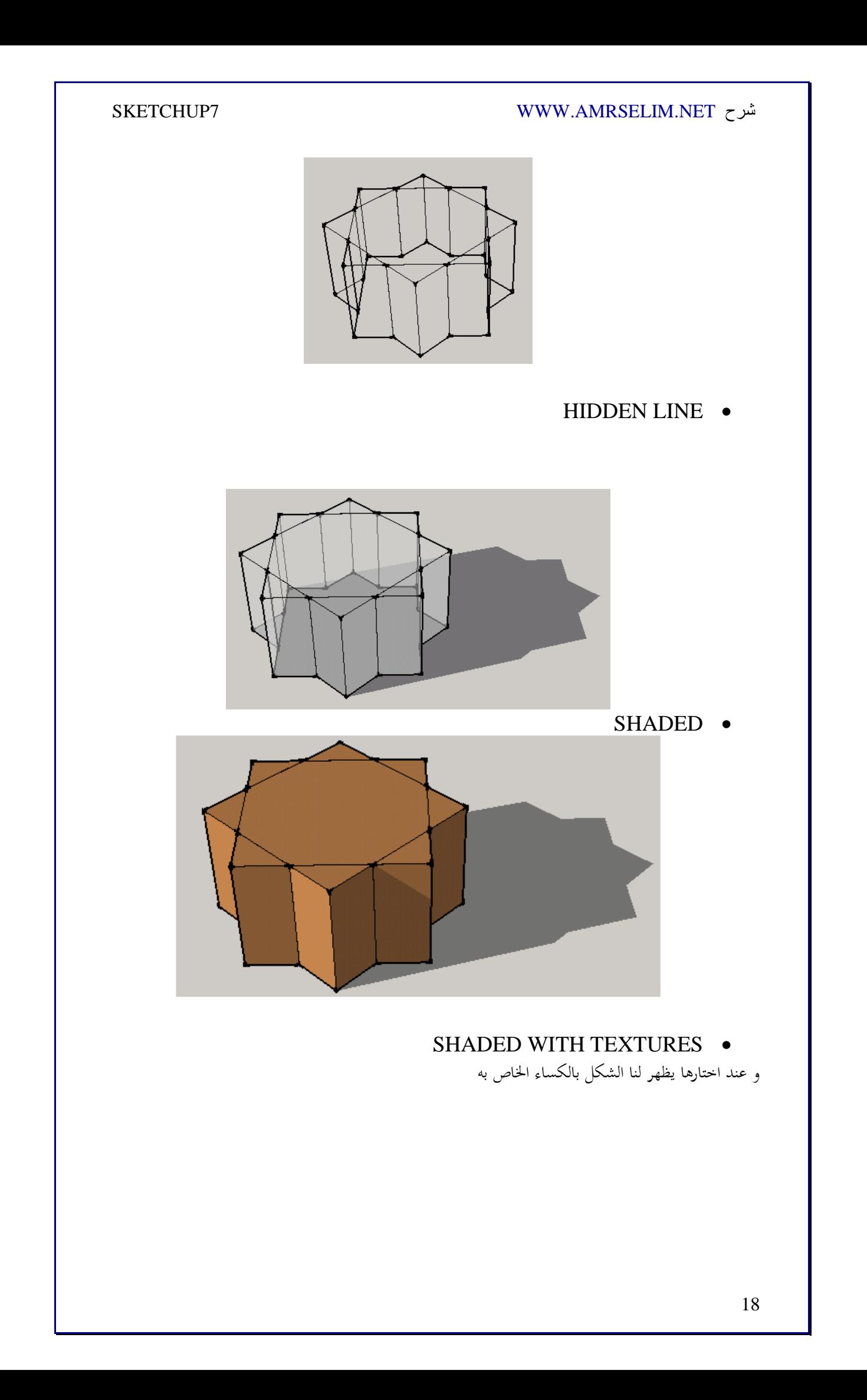

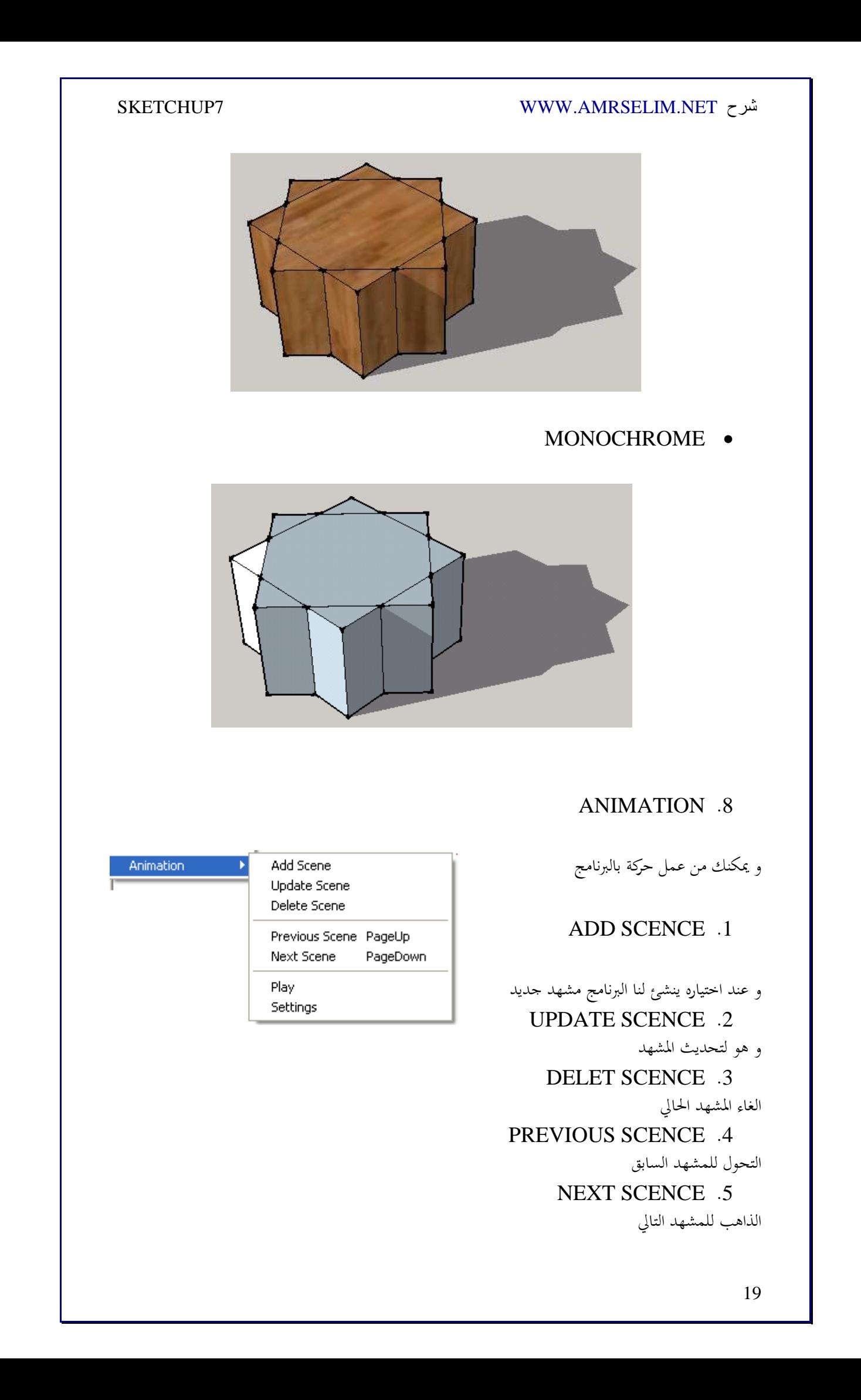

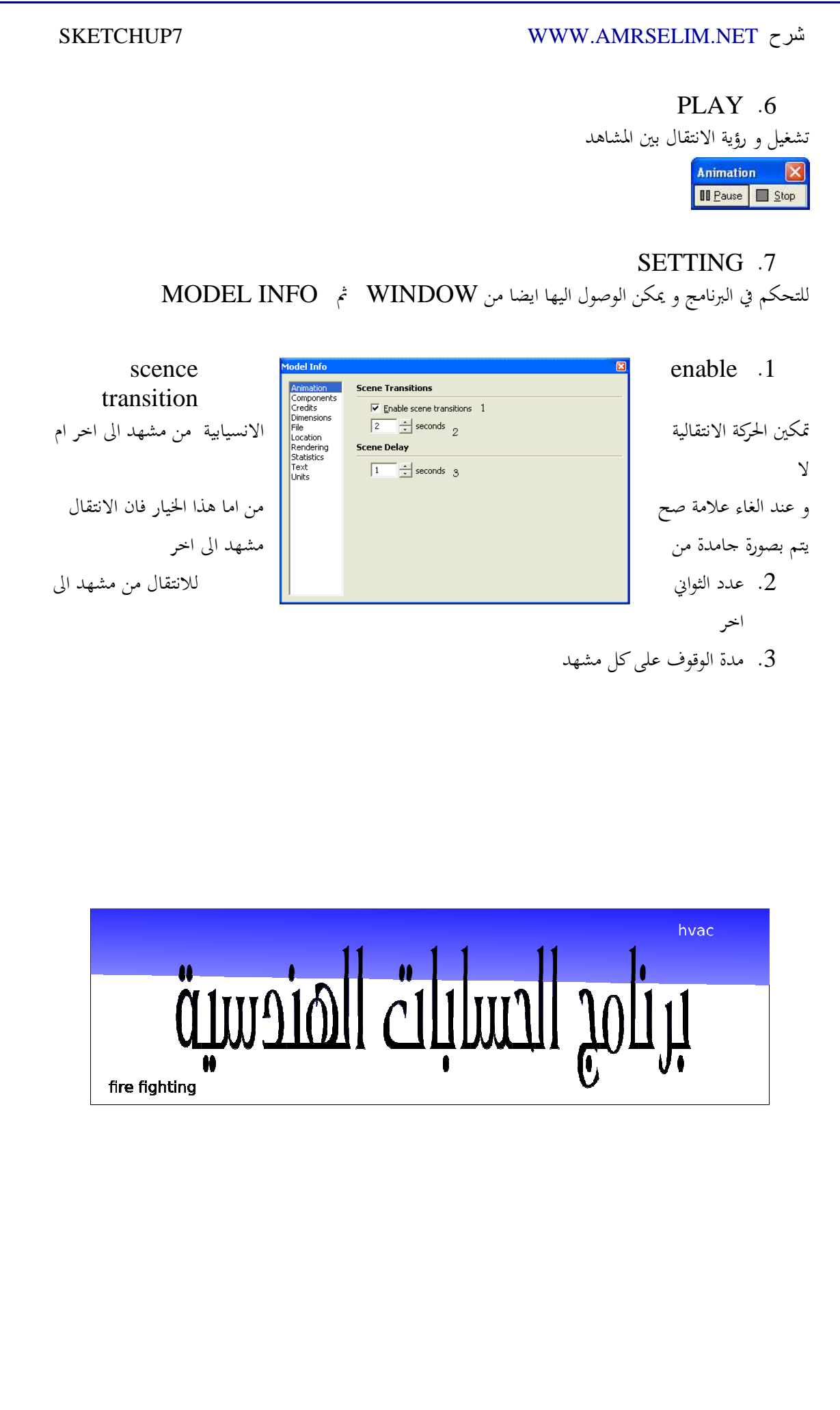

### .9 القائمة CAMERA

و نجد بها اوامر مهمه للرؤية و استخدام البرنامج بدون هذه الادوات يشبه صناعه سفينه في زجاجه في الظلام و يدك 3 مقيده باستخدام اعواد الاكل الصينية

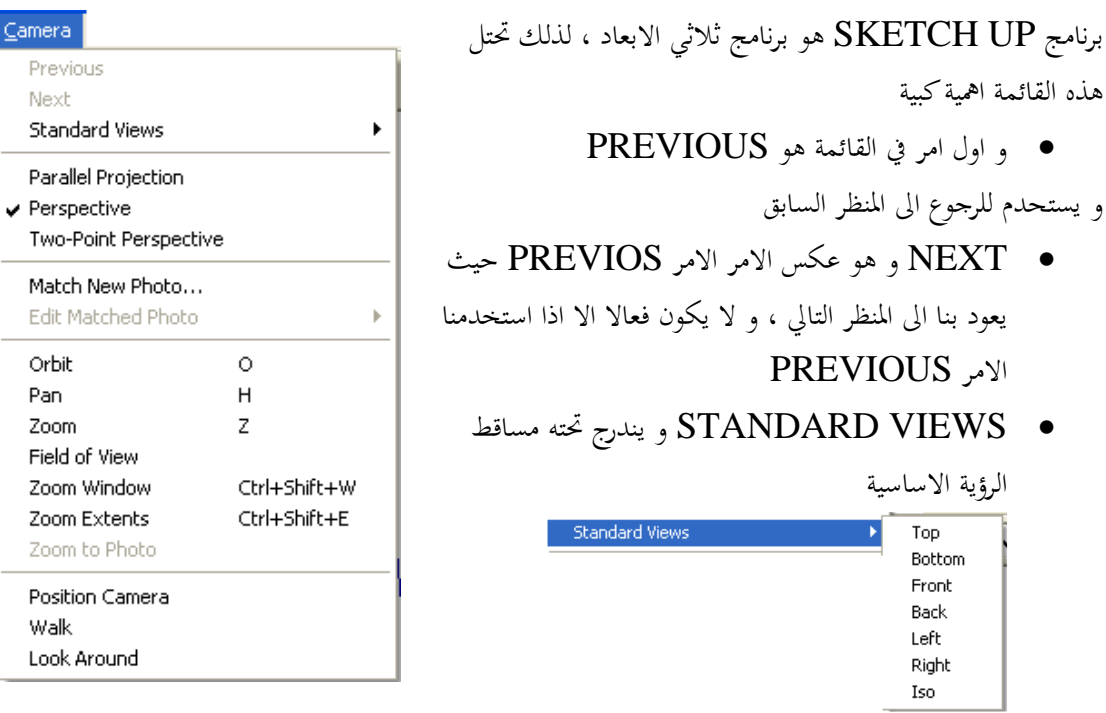

TOP .1  $2{\rm d}$  للانتقال الى مشاهدة الرسومات من اعلى و هو المناسب للرسومات ثنائية الابعاد BOTTOM .2 للانتقال الى مشاهدة الرسومات من اسفل FRONT .3 للانتقال الى مشاهدة الرسومات من الامام BACK .4 للانتقال الى مشاهدة الرسومات من الخلف LEFT .5 للانتقال الى مشاهدة الرسومات من جهه البسار RIGHT .6 للانتقال الى مشاهدة الرسومات من اليمين ISO .7 للانتقال الى مشاهدة الرسومات من الناحية المنظورية FRONT TOP ISO

> $\overline{a}$ FOR DUMMIES GOOGLE SKETCH UP

3

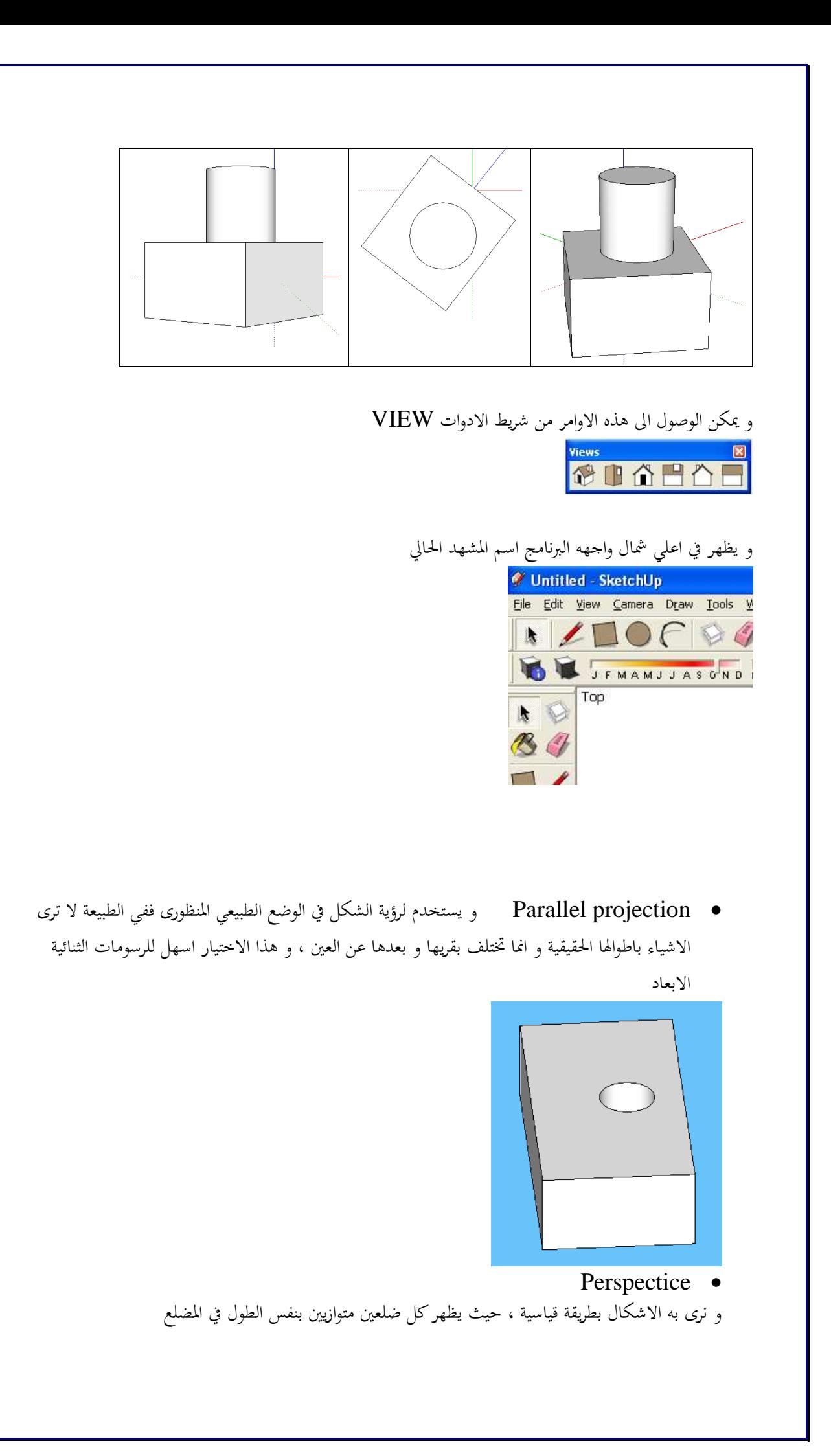

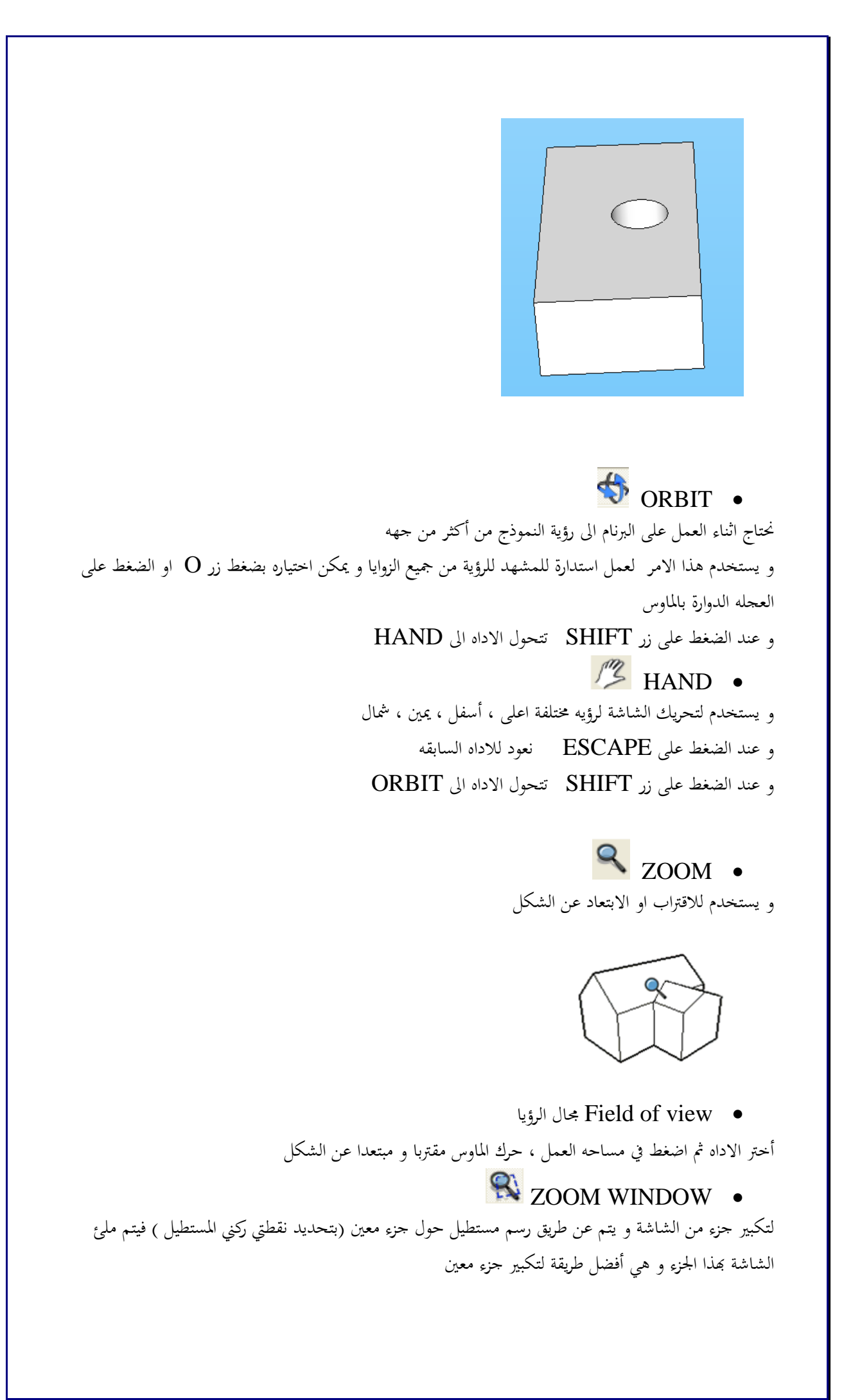

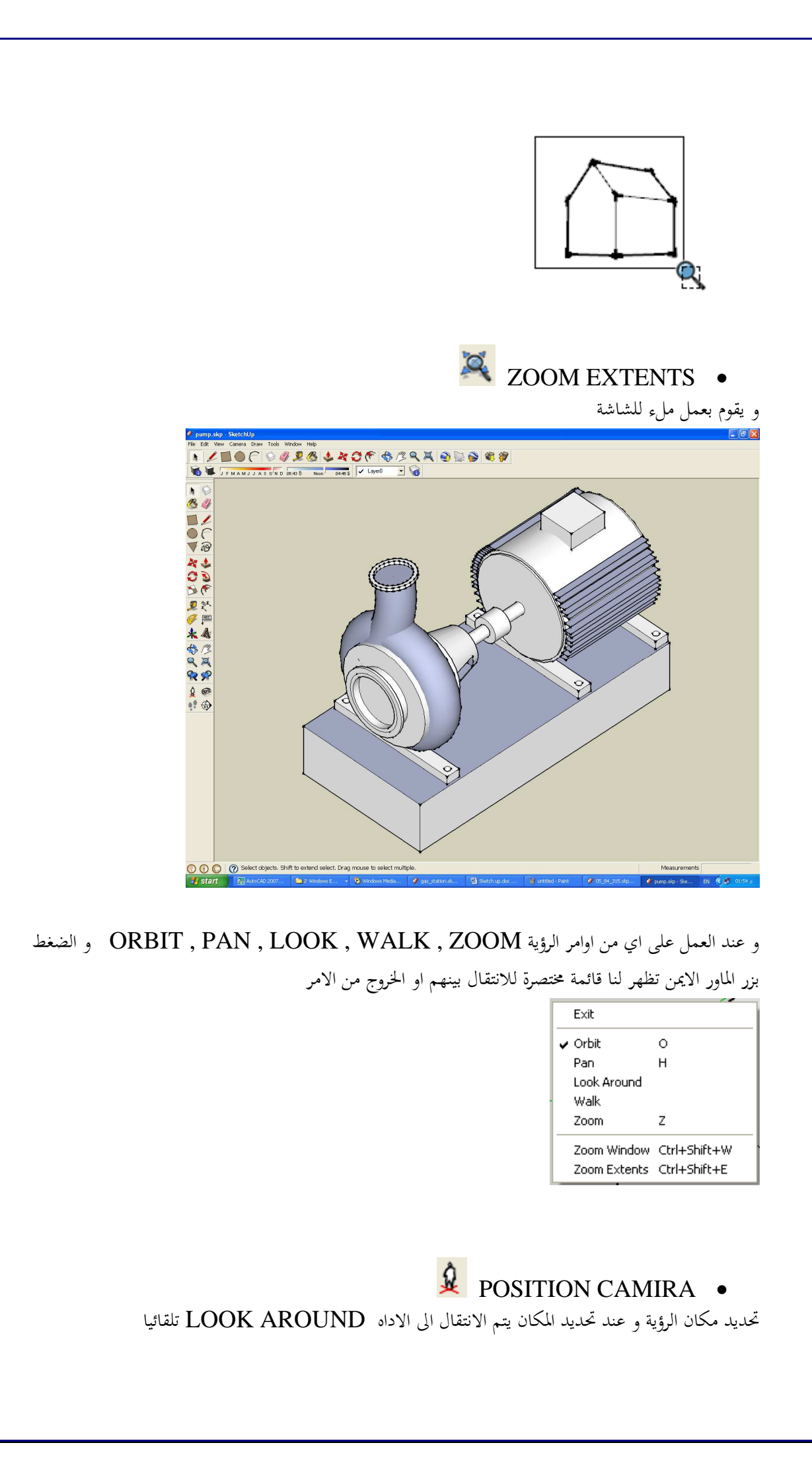

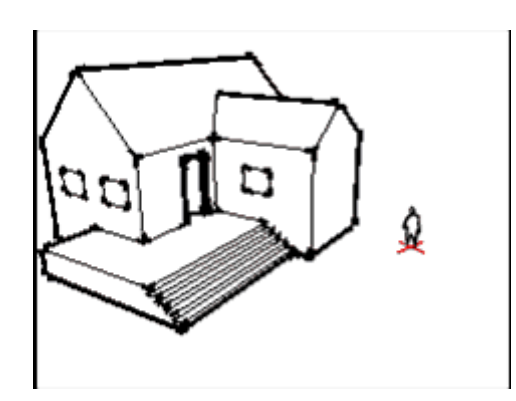

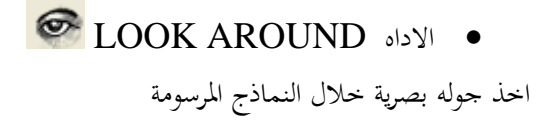

 Walk Tool • اخذ جولة خلال النماذج المرسومة

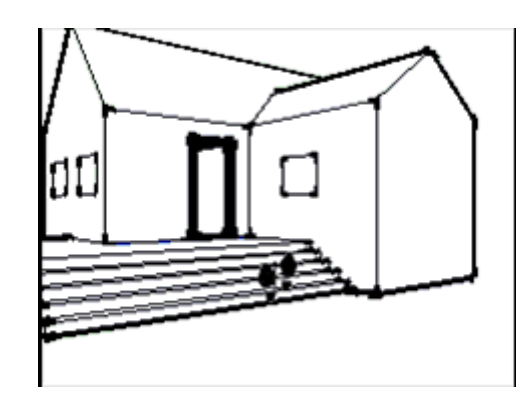

 $DRAW$ قائمة. و هي خاصة بأوامر الرسم Line  $\mathsf{L}$ Arc А Freehand Rectangle R C Circle .1 رسم خط LINE Polygon و يستخدم لرسم الخطوط المستقيمة قم باخيار الاداة من القائمة او شريط الادوات او الضغط على حرف L اضغط بالماوس ليتحول شكل الماوس الى شكل قلم قم بتحريك الماوس الى نقطة اخرى ثم اضغط ثانيا فيظهر امامك خط و الصل تحريك الماوس و التحريك الماوس و المسلمة الماوس و الماد الضغط في نقاط مختلفة و يمكنك ادخال طول الخط من لوحة المفاتيح و عندما يكون الخط موازيا لاحد الاكسات الثلاثة فأنه يأخذ لونه و ينجذب الى موازاته .2 رسم قوس ARC حدد نقطة البداية ثم نقطة النهاية ثم حرك الماوس لتحديد درجة انفتاح القوس .3 الرسم الحر FREEHAND حدد نقطة البداية ثم حرك مؤشر الماوس دون ان ترفع يدك عن الماوس اضغط ESCAPE لالغاء العملية و SHIFT للرسم ثلاثي الابعاد .4 رسم مستطيل RECTANGLR حدد نقطة البداية ثم حرك الماوس دون افلات الزر لتحديد الركن الاخر للمستطيل و يمكننا كتابة الابعاد من زاوية المفاتيح بكتابة البعد الاول ثم ضغط مفتاح الادخال ثم البعد الثاني و اخيرا مفتاح الادخال فلرسم مستطيل طولة 100 و عرضه 150 نختار اداة المستطيل و نحدد النقطة الاولى ثم نكتب 100 و نضغط مفتاح الادخال ثم نكتب 150 ثم مفتاح الادخال و يمكننا البرنامج من رسم مربع بسهولة فعند رسم المستطيل يخبرنا البرنامج عندما يكون الشكل مربع و الاضلاع كلها متساوية Square

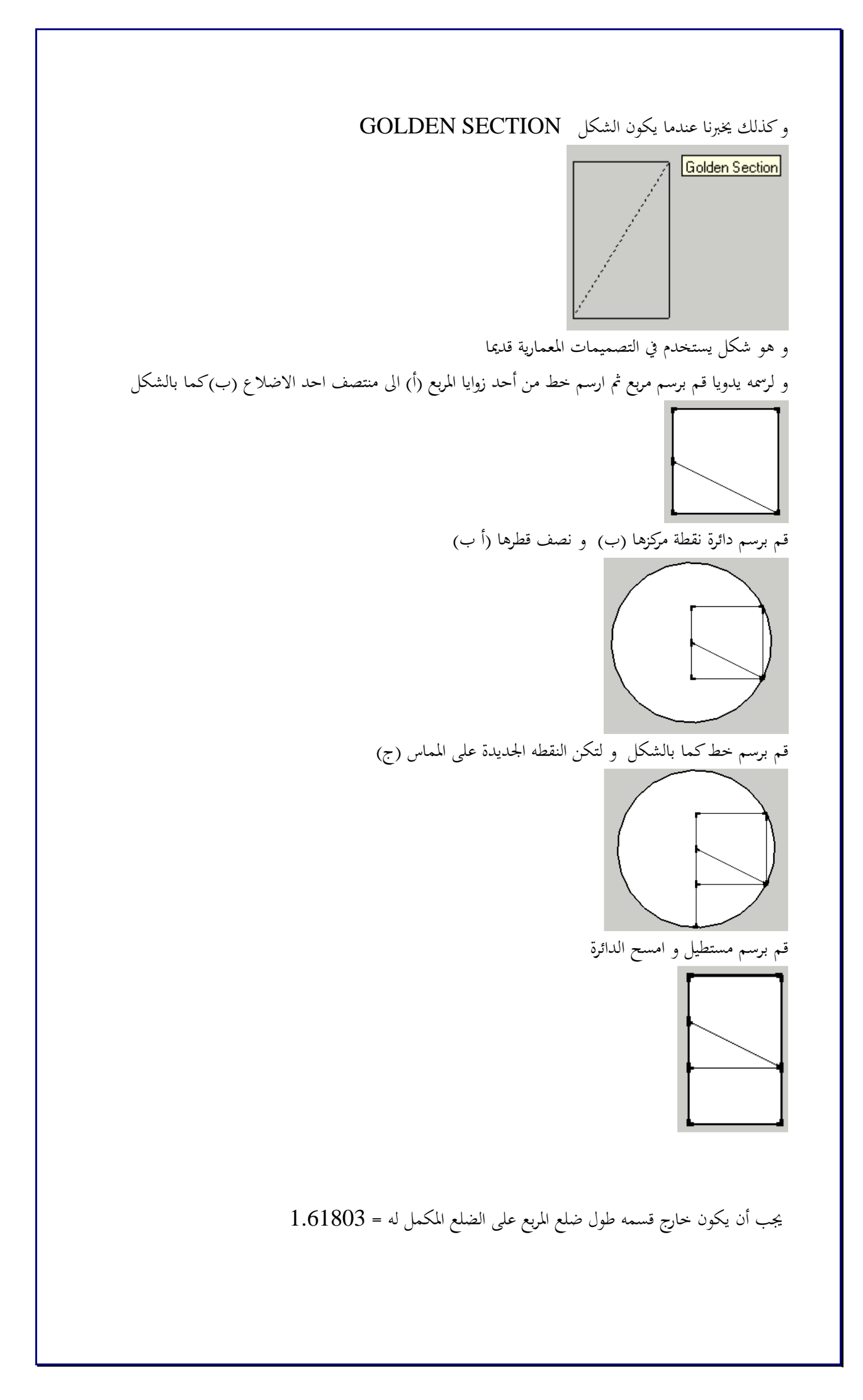

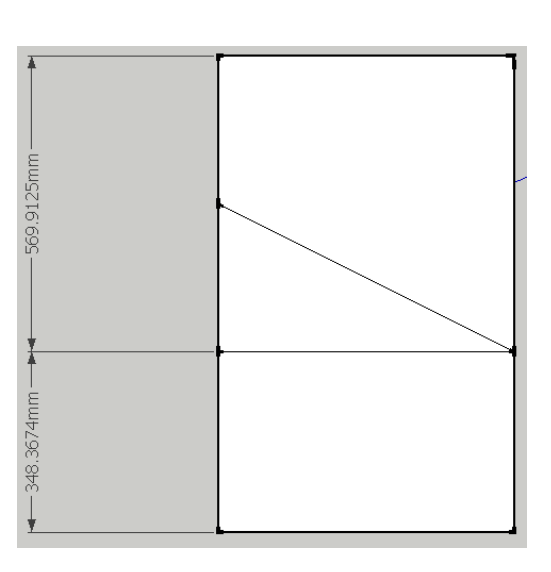

و نجد أن طول الضلع (أ ب) مساوي لطول الضلع (ب ج ) و يمكن التأكد بالقياس أو باستخدام الاداة ROTATE

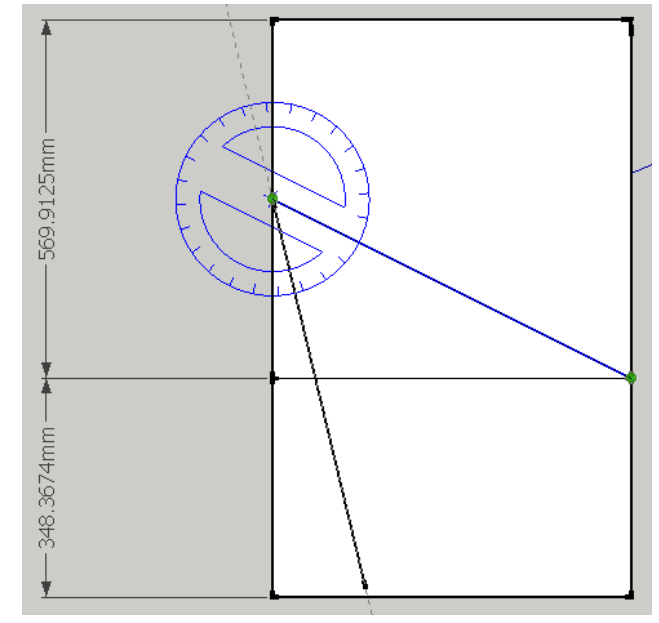

.5 رسم دائرة CIRCLE حدد نقطة المركز ثم ادخل نصف القطر

.6 الشكل المضلع POLYGON ترسم اشكال مضلعة كالسداسية و السباعية و الثمانية و غيرهم  $\ldots 3{,}4{,}5$ اختر الاداة ثم اكتب عدد الاضلاع مثل حدد مركز الشكل ثم حدد الحافة

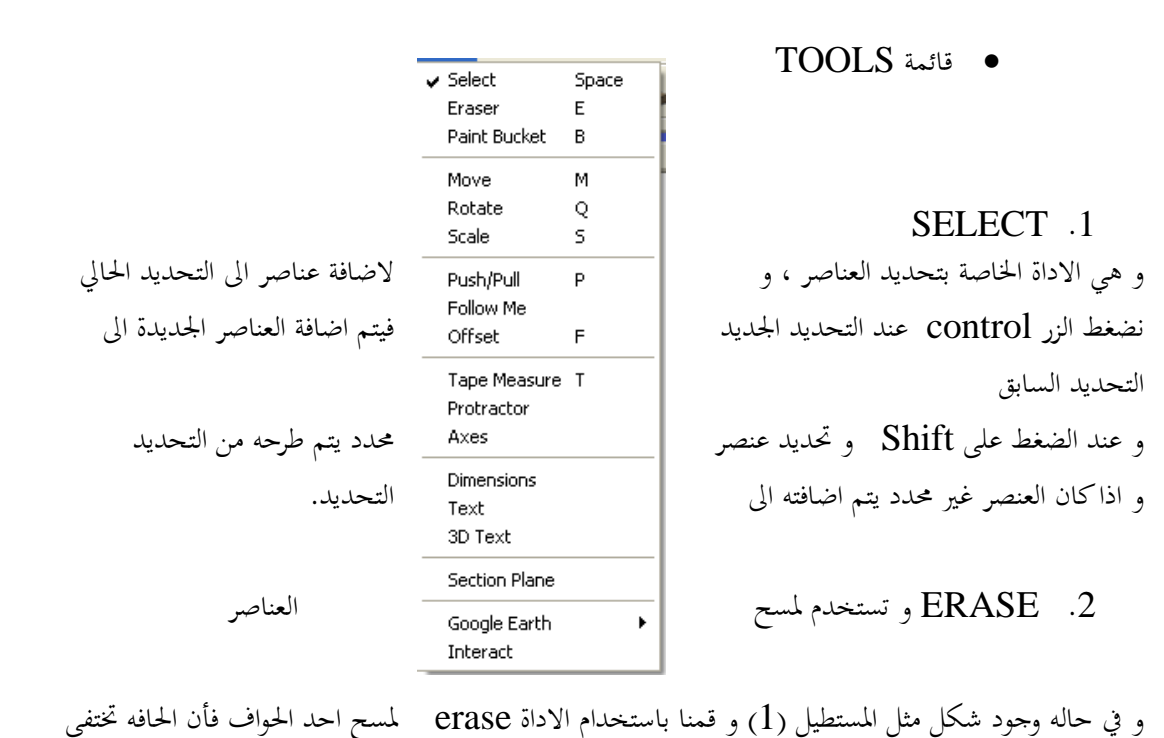

تاركا باقي الاضلاع المكونه له (2) و للابقاء على الشكل نقوم بالضغط على زر shift مع 3) erase(

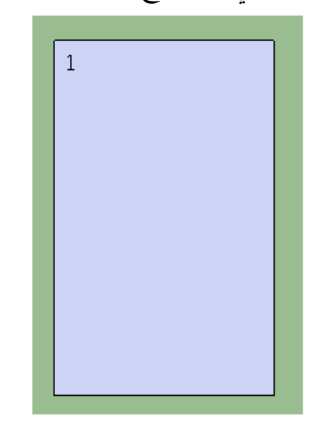

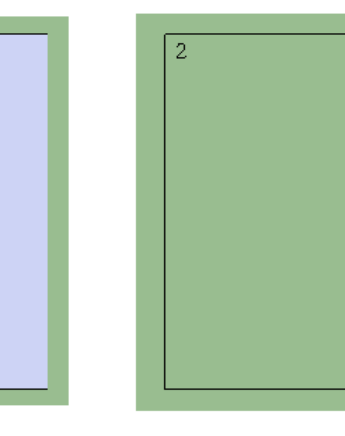

في الصورة التاليه قمت بحذف احد جوانب متوازي المستطيلات

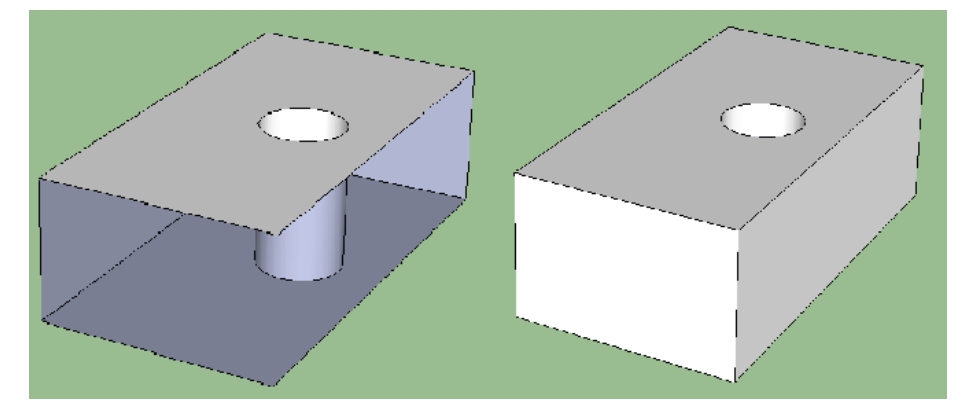

و يمكن استخدام الاداه لدمج شكلين و ذلك بمسح الخط الفاصل بينهم 1) قم برسم مسطيل 2) قم برسم مستطيل أخر مشترك مع المستطيل الاول في أحد الاضلاع

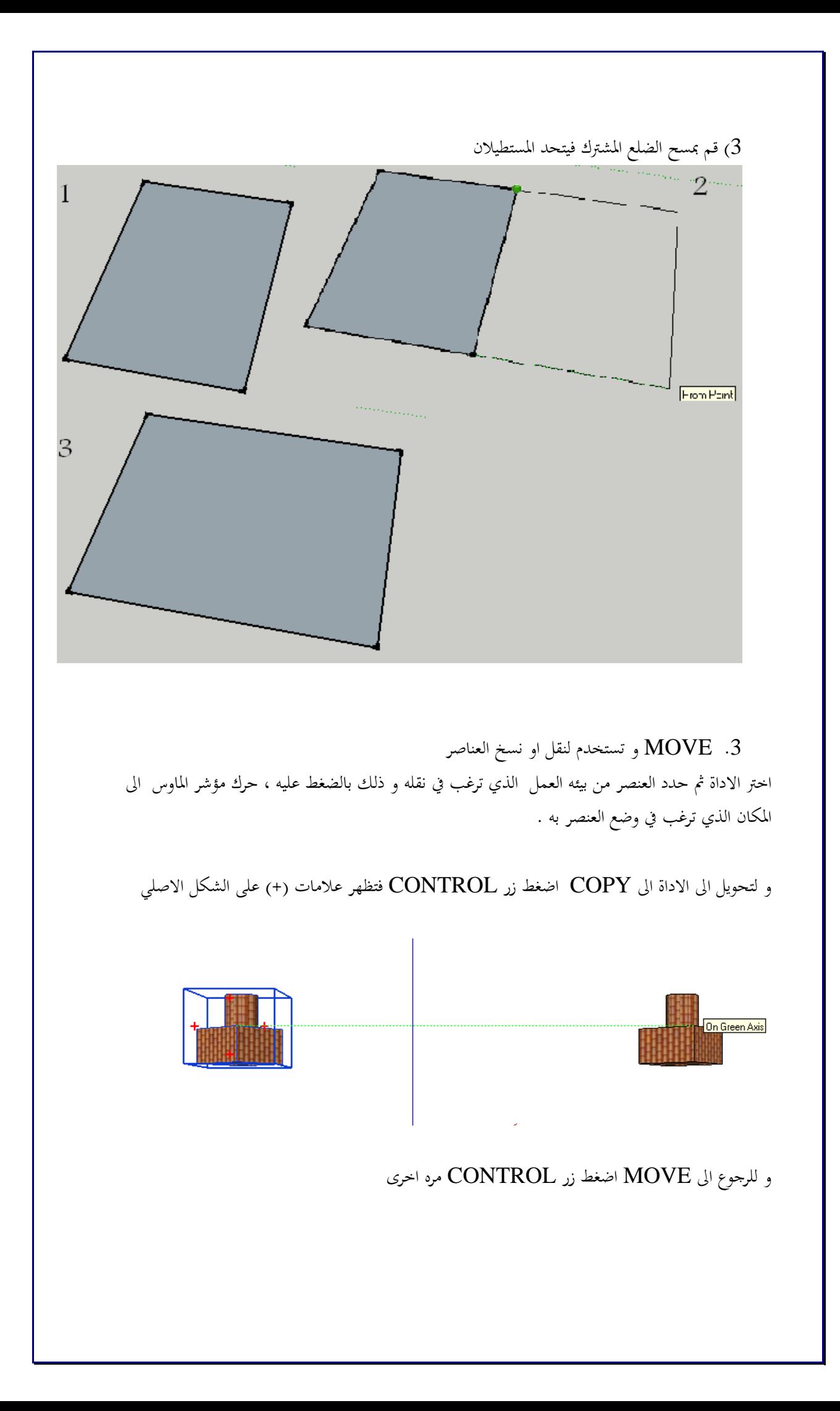

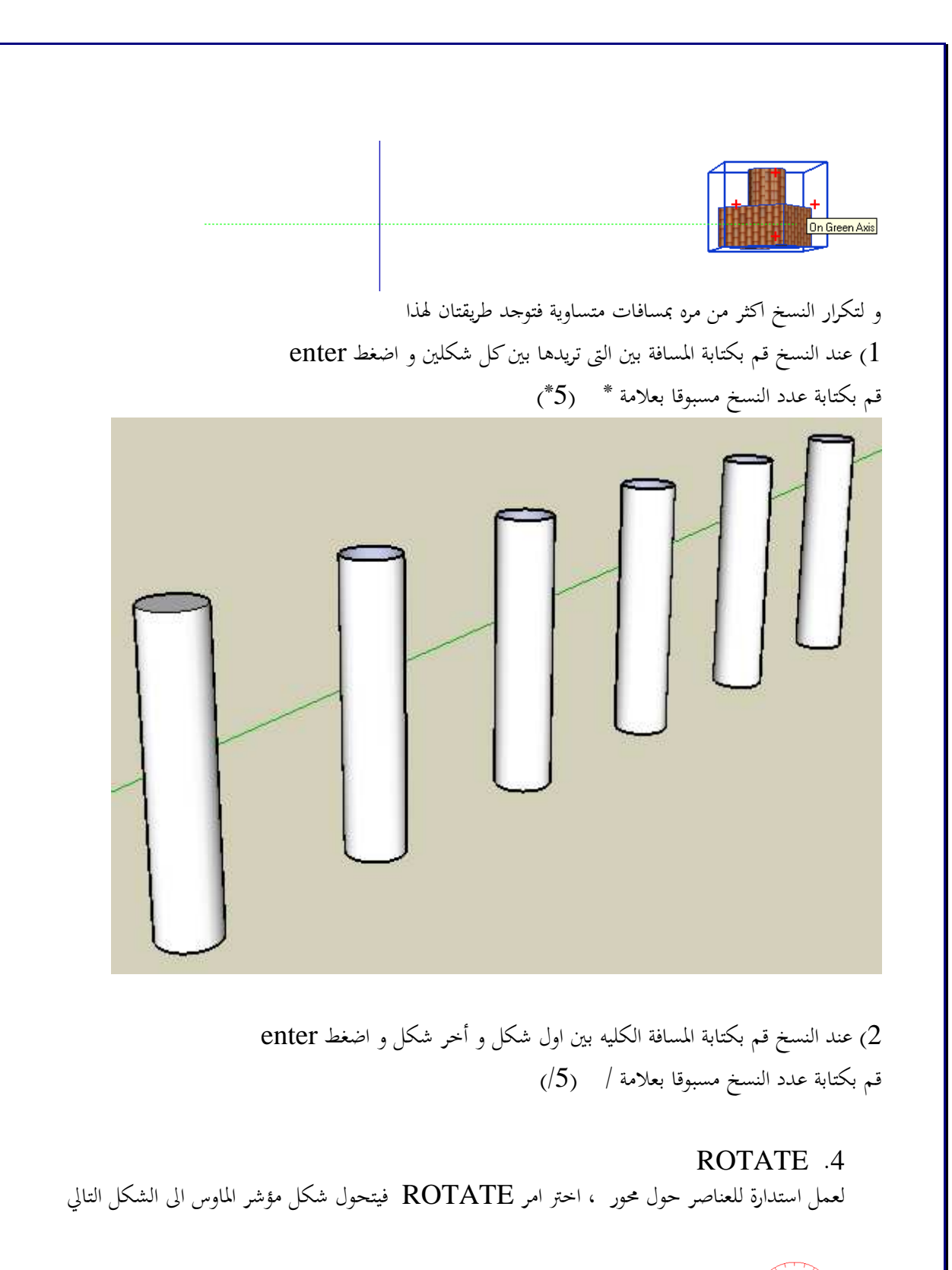

حدد الشكل ثم حدد مور الدوان افقيا ام رأسيا

الخطوة التالية هي تحديد النقطة الاولى في المحور ثم تحديد النقطة الثانية ثم تدوير العنصر

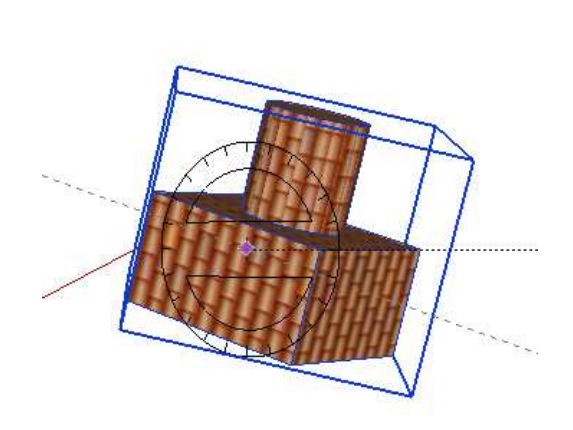

### SCALE .5

و يستخدم لتكبير و تصغير العناصر

حدد العنصر ثم اختر الامر SCALE من القائمة او بالضغط على زر S فتظهر ماسكات حول العنصر بالشكل التالي

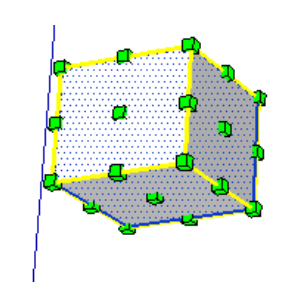

أختر احد النقاط ابدأ في التحريك

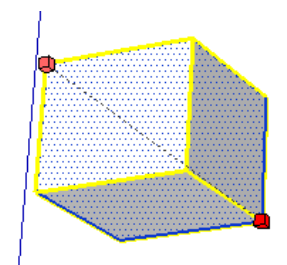

اضغط CONTROL لجعل المنتصف هو نقطة المركز

اضغط SHIFT لعمل STRECH

افلت الماوس عند الوصول للحجم المناسب او ادخل النسبة التى تريدها ، مثال ادخل 0.5 عند الرغبه في تغير حجمها الى النصف

### PUSH .6

و تستخدم لاعطاء الاشكال ثنائية الابعاد بعدا ثالثا ، على سبيل المثال تحويل المربع الى مضلع ، و الدائرة الى شكل اسطواني ، او لتفريغ شكل مجسم . او لعمل استطاله لشكل مجسم

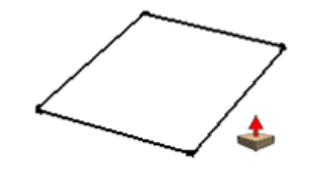

و لاستخدام الاداه قم برسم شكل ثنائي الابعاد (مستطيل على سبيل المثال) و قم بتوجية مؤشر الماوس الى الشكل حتى يتظلل بالنقاط ، قم بضغط الماوس ثم تحريكة الى اعلى حتى يظهر الشكل المحسم ، قم بادخال الارتفاع ، او اضغط بالماوس في المكان الذي تريده ، او(اذا كان لديك في اللوحة شكل اخر ثلاثي ابعاد ) حرك الماوس على الشكل الذي تريد من الشكل الجديد ان يكون بنفس ارتفاعه

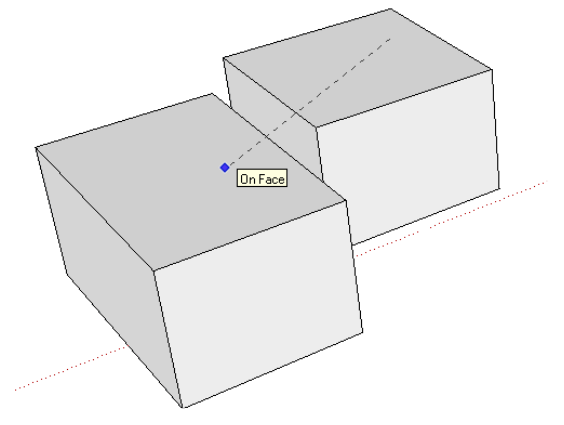

و في حاله رسم شكلين متقاطعين (او اكثر) فأن كل قطعه يتعامل معها البرنامج بشكل مستقل .

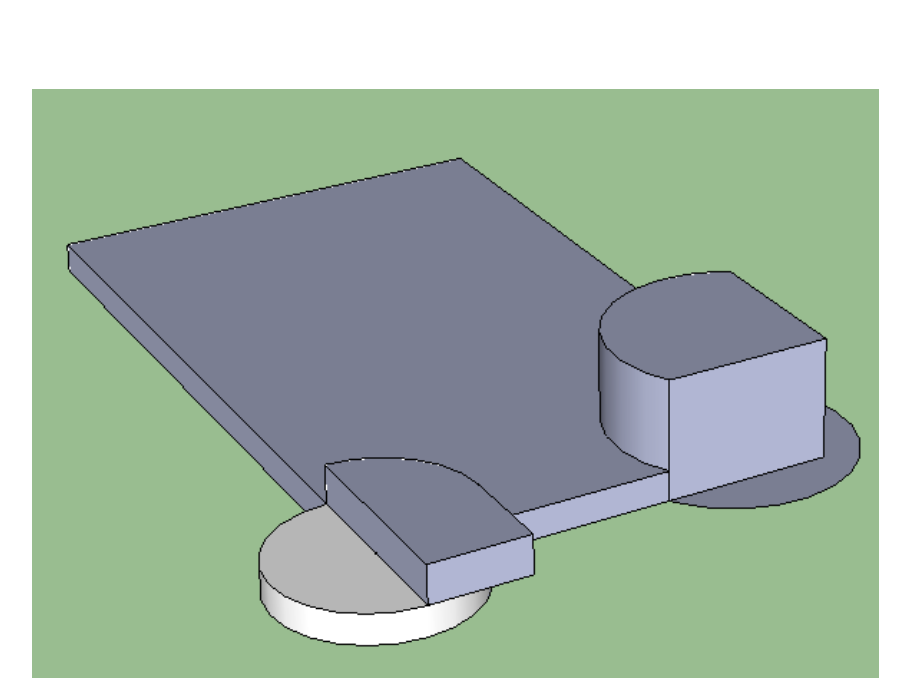

الان ارسم دائرة على احد جوانب المحسم الذي قمت بتكوينه ، ثم استخدم الاداة PUSH لتكوين تجويف او بروز

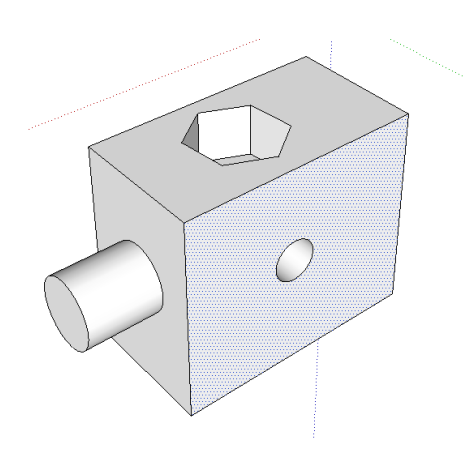

و لتكوين شكل جديد منفصل عن الشكل الاصل قم بالضغط على زر CONTROL اثناء استخدام الاداة

و عند رسم خط من احد الحواف الى حافه اخرى فأن البرنامج يتعامل على الخط قسم الجهه الى قسمين مستقليين بينما عند رسم خط لا يصل طرفاه الى حواف الشكل فأن البرنامج يتعامل مع الخط على انه خط موجود اعلى المحسم فقط و لا يقسم الجهه

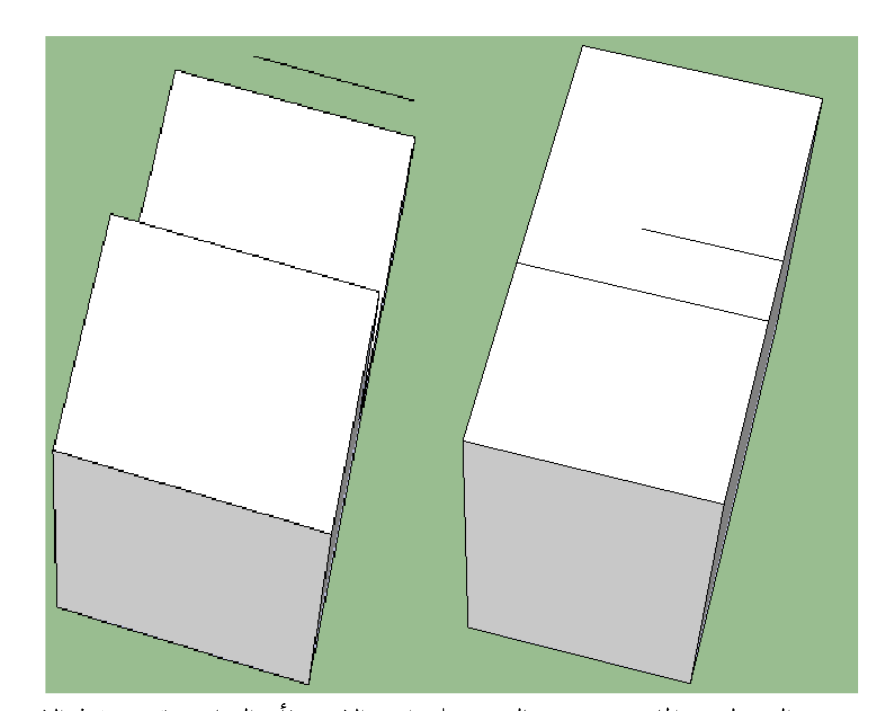

و عند الضغط بزر الماوس مرتين متتاليتين على احد الاوجة فأن البرنامج يقوم بتنفيذ الامر pull بأخر طول تم استخدامه

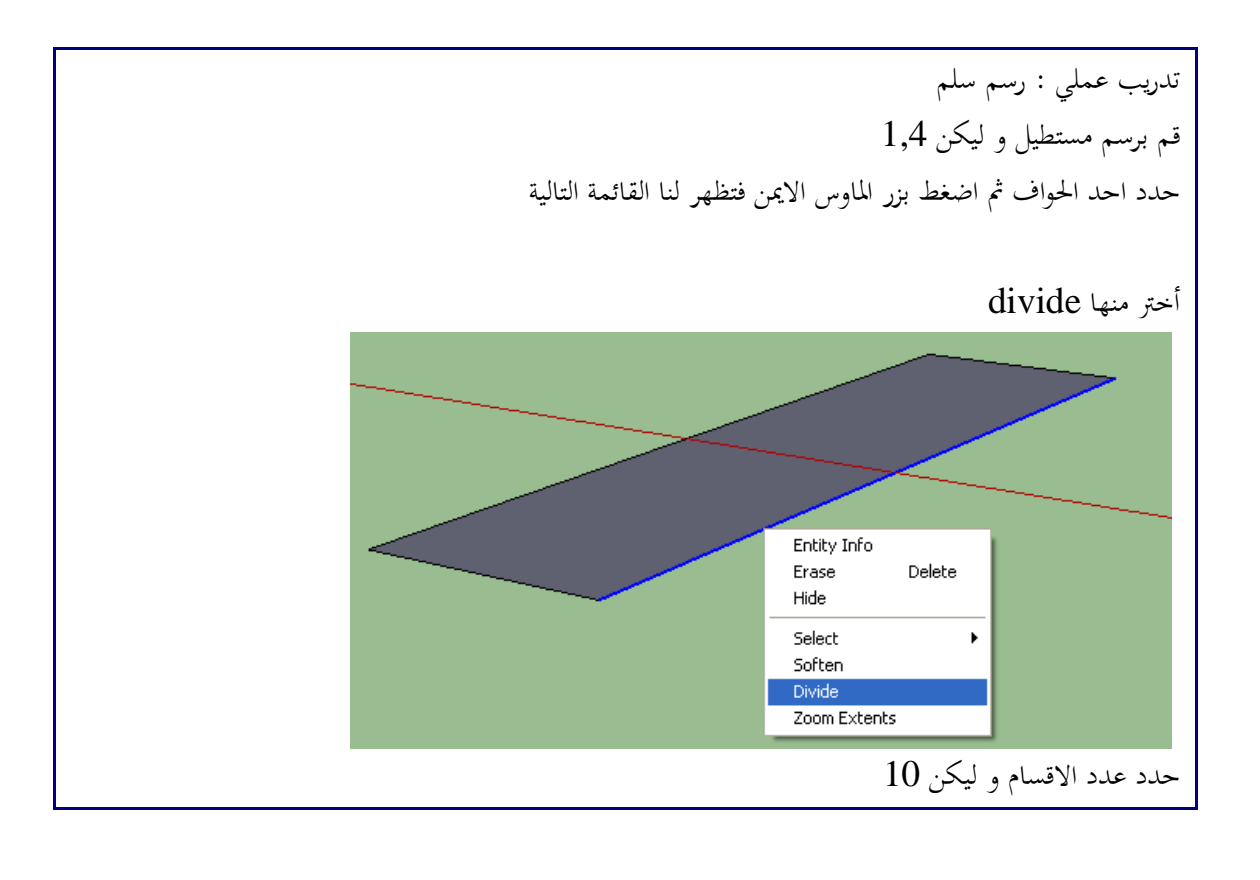

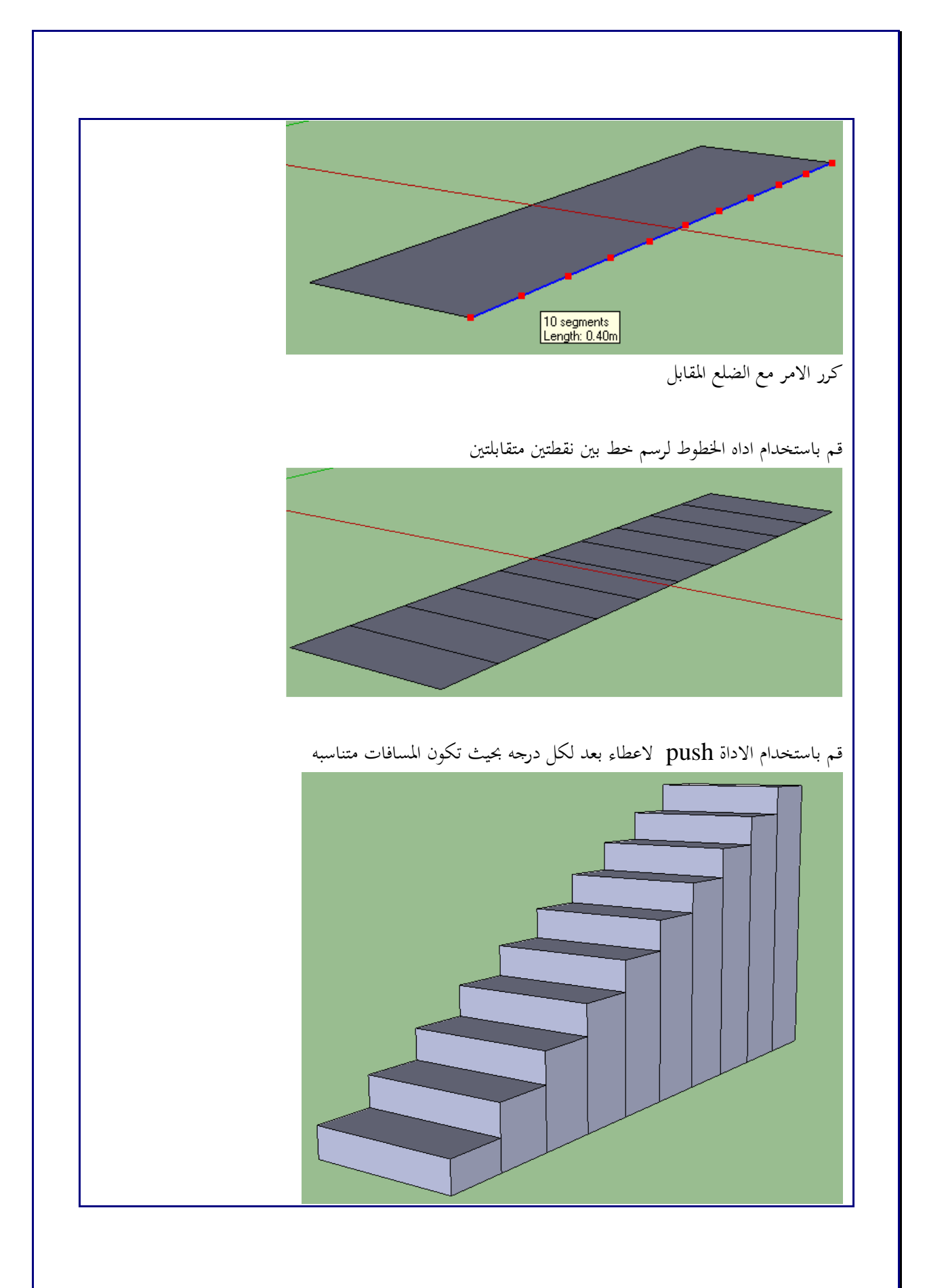

لصنع تجويف في مجسم قم برسم شكل التجويف على أحد الاوجه ثم قم بأستخدام الاداه الى الضلع نقطه بالوجه المقابل

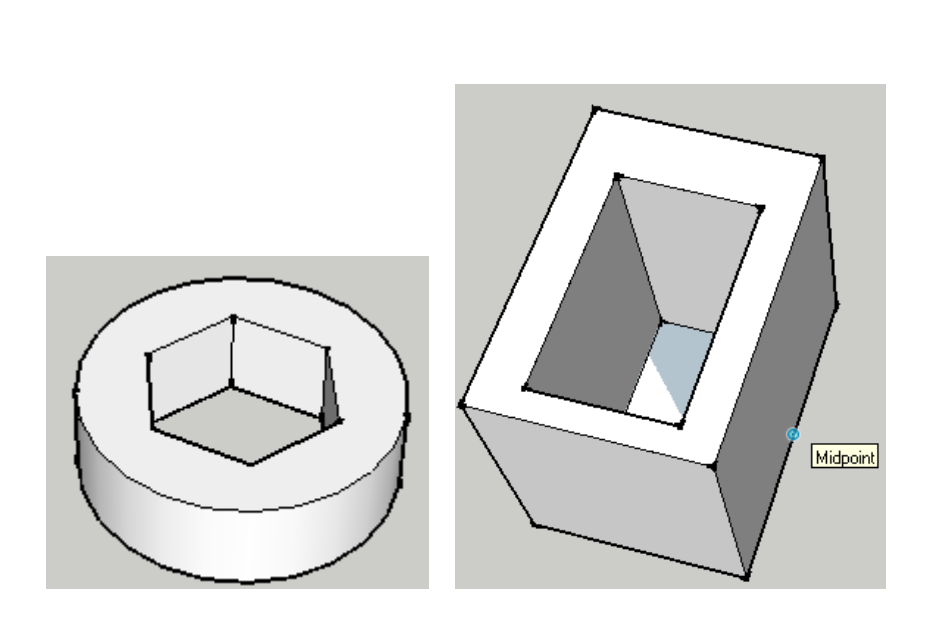

.7 الاداة Measure Tap و يستخدم لقياس ابعاد شكل معين او بعد شكل عن أخر او تحديد مسافة بين نقطتين :

و لاستخدام الاداة قم بتحديدها ثم حرك الماوس الى النقطة الاولى و قم بضغط الزر الايسر للماوس ثم حرك الماوس للنفطة الثانية و اضغط زر الماوس الايسر مره اخرى فيظهر لك المسافة في اسفل يمين الشاشة

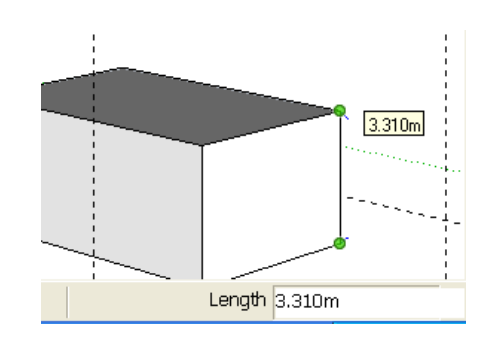

و يمكن استخدام الاداة في الرسم و تحديد نقاط معينة على بعد معين او التقاء خطين اقترب من احد الحواف او الابعاد الاساسية للرسم ثم اضغط بالزر الايسر للماوس ، حرك مؤشر الماوس مبتعدا عن الشكل ثم اضغط الزر الايسر للماوس او ادخل القيمة من لوحة المفاتيح فيظهر لك خط ارشادي يمكن استخدامة في الرسم موازيا للحافة المختارة و يبعد عنها مسافة محددة

و عند الضغط على السهم لاعلى او لاسفل فأن الاداة تتحرك في اتجاة لاعلى و اسفل محاذية المحور الازرق

و السهم الايمن يجبر الاداة ان تتحرك محاذية المحور الاحمر و السهم الايسر يجبر الاداة ان تتحرك محاذيه المحور الاخضر

## Protractor Tool .8 و تستخدم لمعرفة الزاوية و يتم تحديد رأس الزاوية اولا ثم ضلعي الزاوية Endpoint

.9 الاداة axes و تستخدم لتغيير مكان و اتجاة الاكسات قم بتحديد الاداه قم بتحديد نقطة المركز للاكسات حدد اتجاة الاكس الاحمر حدد اتجاة الاكس الاخضر

Angle 90.0

**From Point** 

.10الاداة dimension و تستخدم لكتابة الابعاد على الشكل بين اي نقطتين يتم تحديدهم

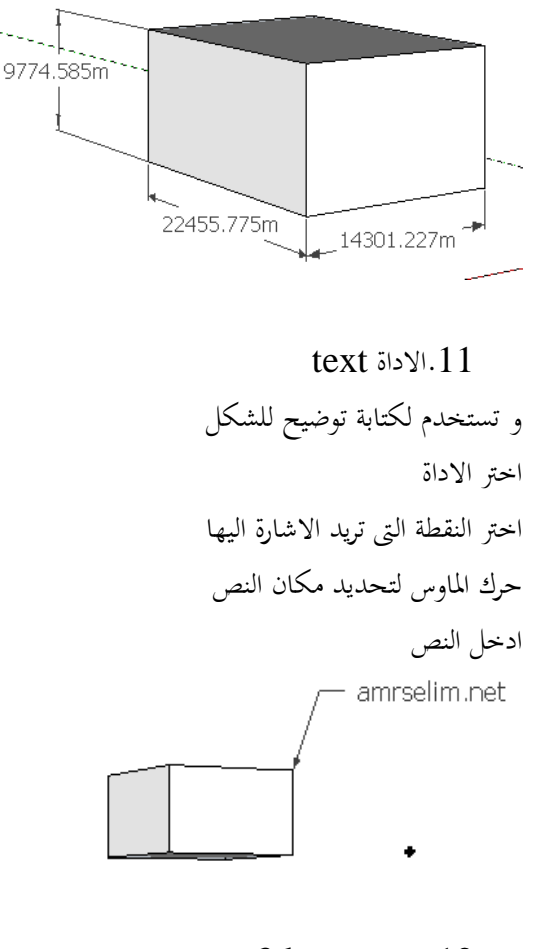

3d text الاداة.12

و تستخدم للكتابة ثلاثية الابعاد و عند اختيارها تظهر لنا النافذة التالية .

ندخل بها النص الذي نريد كتابته و نحدد نوع الخط و ارتفاع الكتابه

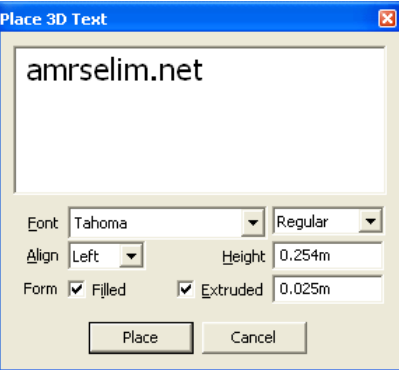

لتظهر لنا الكتابة ثلاثية الابعاد (تم اضافه الكساء من material< ---- window (

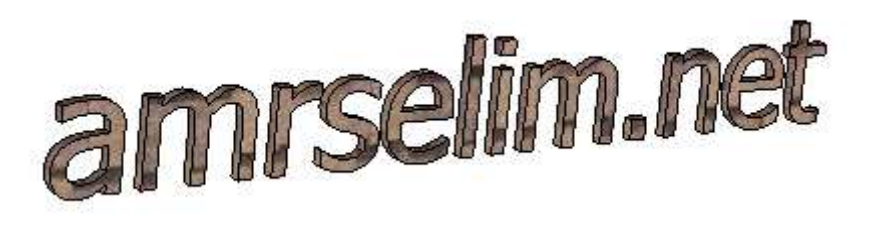

# SECTIONS PLANS.13 و يقوم هذا الامر بتكوين قطاع للمجسم كما هو ظاهر في الشكل التالي

قم بالاستعانة بأمر  ${\rm MCVE}$  لتحريك شاشة  ${\rm SCTION}$  الى الوضع الذي تريده

### قائمة WINDOW

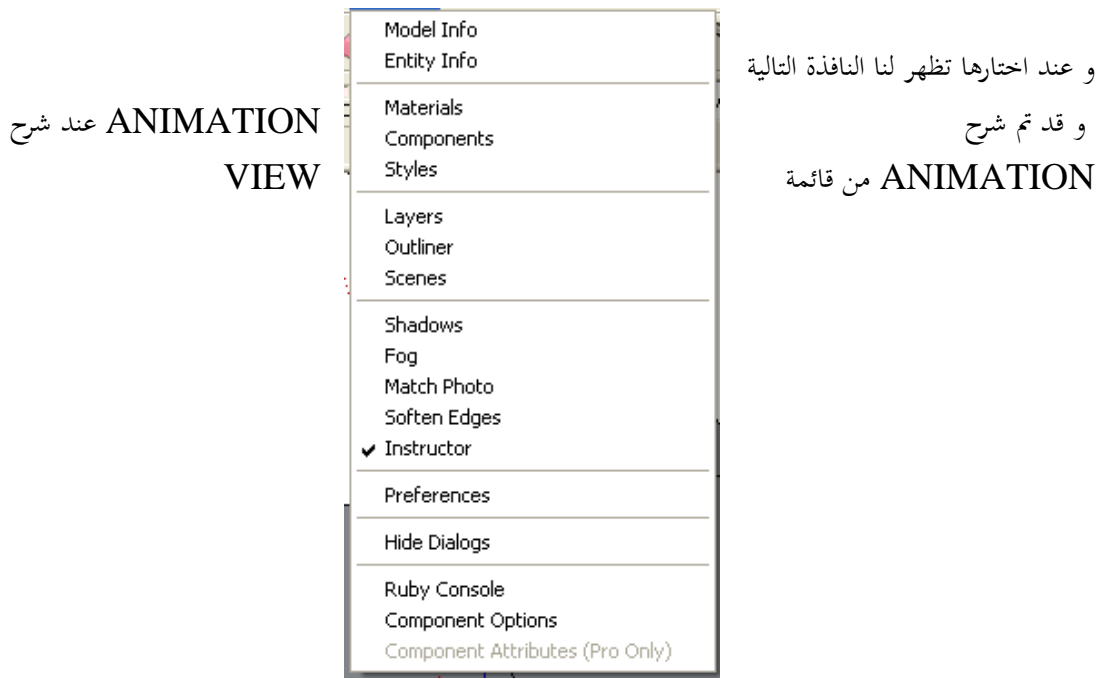

### MODEL INFO •

و عند اختارها تظهر لنا النافذة التالية

•

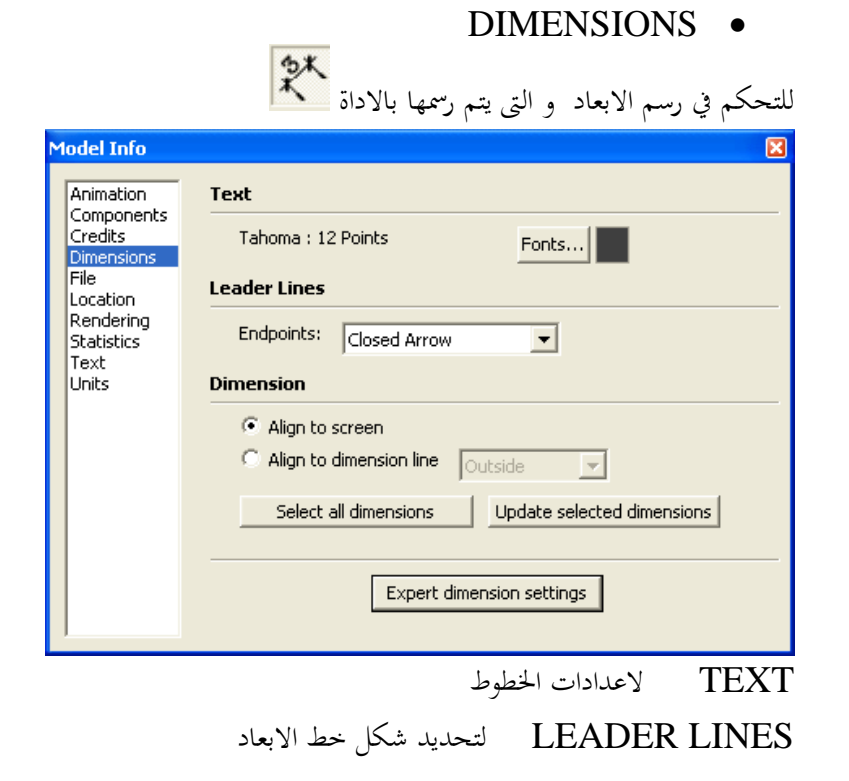

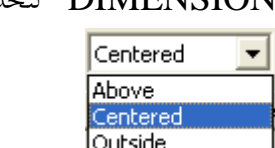

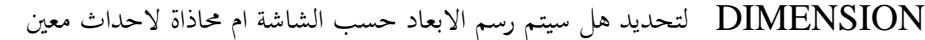

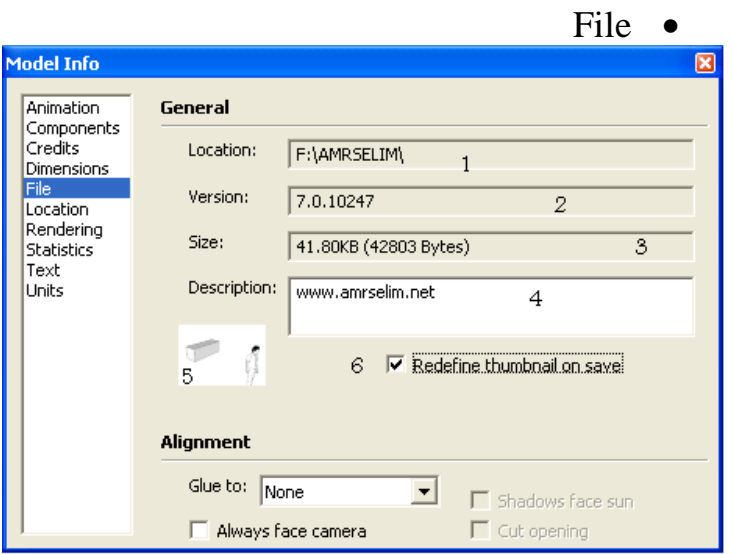

- .1 location مكان حفظ الملف و اسمه
	- .2 version رقم الاصدار
		- .<br> $size$  مساحه الملف
	- .4 description وصف للملف
		- .5 صورة مصغرة للملف
- . هل تريد اعادة تعريف الصورة المصغرة عند حفظ الملف ام لا

## Location و يتم بما تحديد المكان الجغرافي للمستخدم

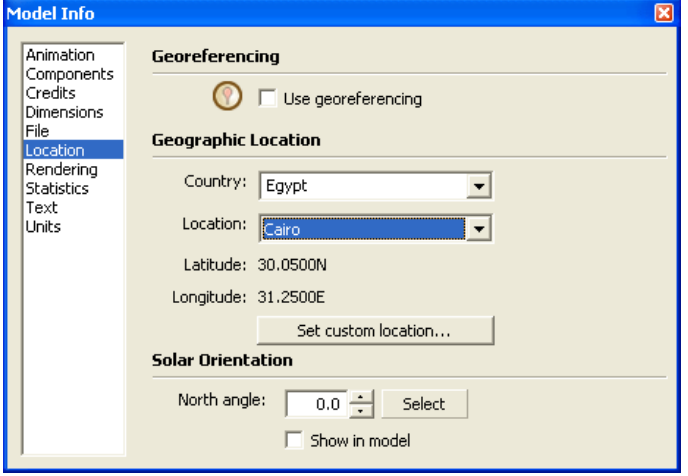

## STATISTICS نافذه الحصر

و يتم حصر ما باللوحة كعدد الكتابات و الحواف و الاوجه و الصور (الشاشة التالية توضح حصر رسم به مكعب فنجد عدد الحواف 12 و عدد الاوجة 6 و عدد الاشكال 1 )

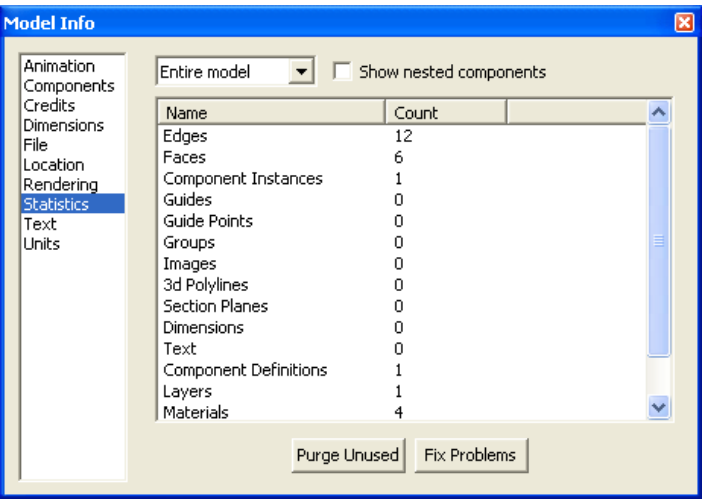

و يوجد اسف النافذة زرارين

UNUSED PURGE لتنضيف اللوحه من العناصر غير المستعمله و التى تم الغاؤها لكنها ما زالت تأخذ مساحه

PROBLEMS FIX اصلاح اي مشاكل باللوحه

الكتابات

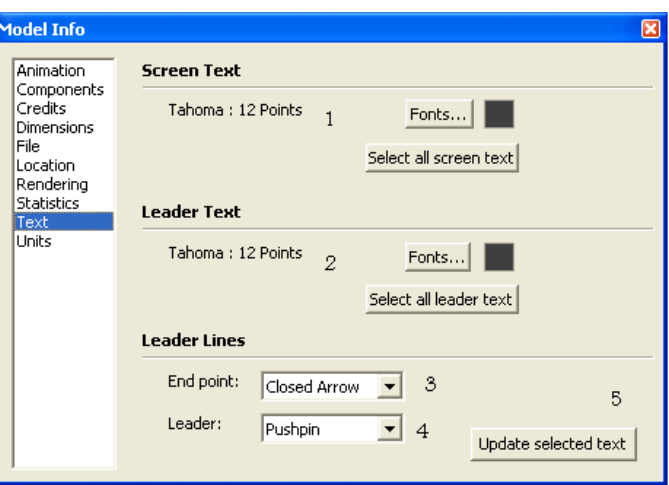

- .1 تحديد نوع الخط و لونه
- . تحديد نوع الخط و لونه المستخدم في المؤشرات
- 3. شكل نماية المؤشر (شكل مغلق او سهم مفتوح ..............)
	- .4 نوع المؤشر

.5 تحديث للكتابات المحددة

تخصيص الوحدات

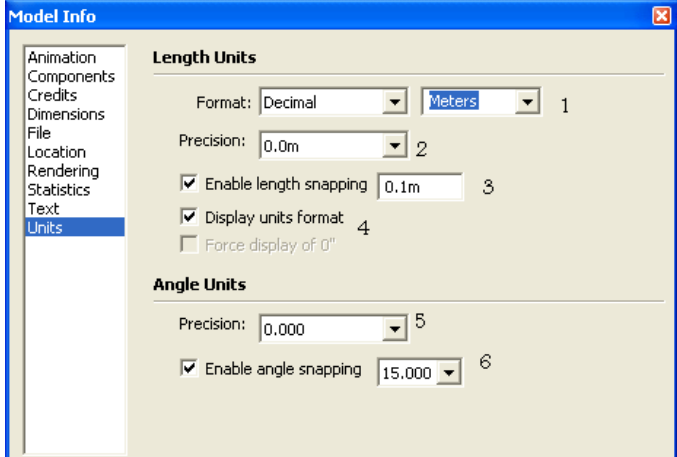

- .1 Format هل تريد العمل بالوحدات العشرية (و يندرج تحتها المتر و البوصة و القدم)ام الهندسية ام المعمارية
	- .2 precision مقدار الدقه و اظهار الكسور او التقريب
	- .3 snapping length enaple تمكين خاصية التجاذب او ايفافها .
		- .4 format unit display عرض تمييز الوحدات ام لا

وحدات الزوايا

- .5 precision مقدار الدقه للزوايا و اظهار الكسور او التقريب
- .6 snapping angle enaple تمكين خاصية التجاذب او ايفافها .

• INFO ENTITYو عند اختارها تظهر لنا النافذة التالية

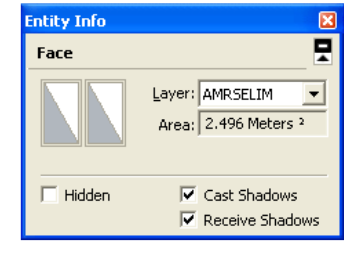

و هي تعطينا معلومات عن العنصر المحدد و تمكننا من تغير بعض خصائصه . مثل تغير الطبقة او تغير نصف قطر الدائرة و تختلف الخصائص باختلاف العنصر المحدد

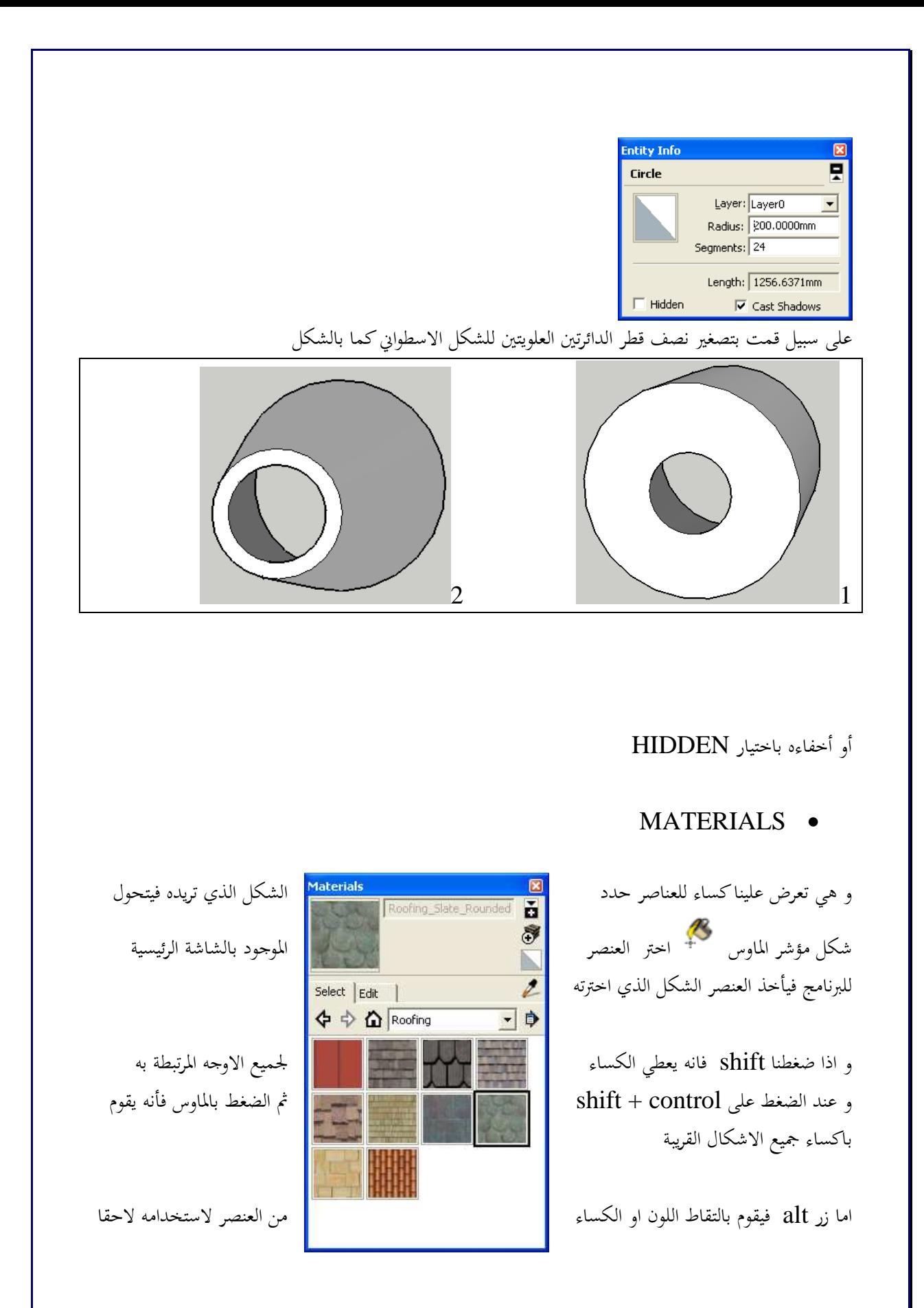

- .1 درجة الالوان
- - فقط
	- .3 الشفافية

تحديد درجة الشفافية

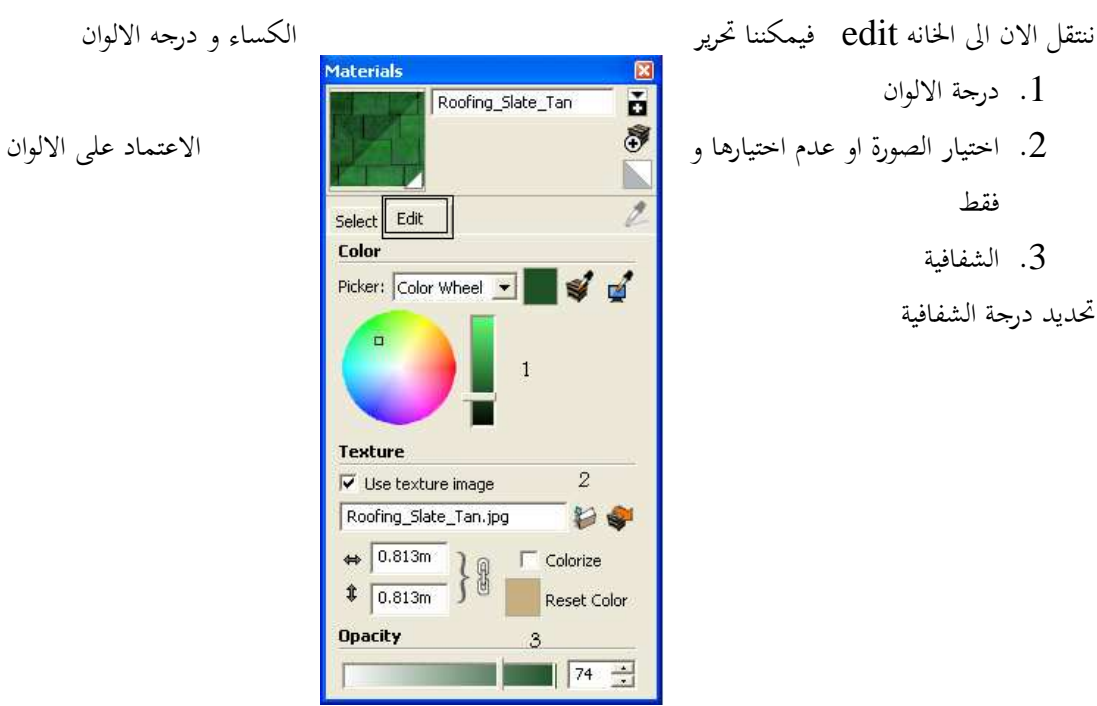

## COMPONENTS •

و تجد بما مكتبه عناصر جاهزة لسحبها و مستقيل التصميم العمل العمل لديك و اسقاطها في شاشة العمل لديك و التي تريدها يمكنك البحث في الانترنتو تحميل الاشكال التي تريدها يمكنك التي تريدها

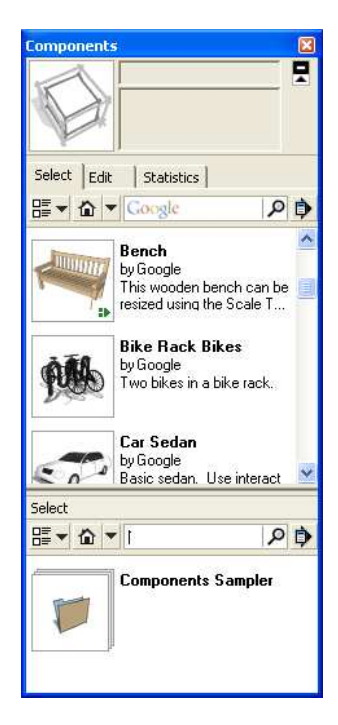

### STYLE •

لتغيير المظهر العام (العرض العام )

و عند اختيارة تظهر لنا نافذة نختار المظهر العام المناسب .

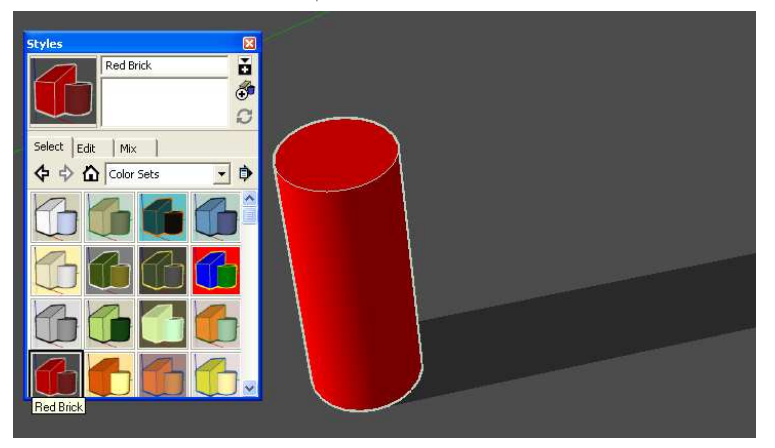

### LAYER •

لاظهار شاشة الطبقات (سبق شرحها)

## SCENCE  $\bullet$ للتحكم في المشاهد <sup>4</sup> و اضافة او الغاء مشهد او تحديثه

 $\overline{a}$ تم شرح المشاھد عند شرح ANIMATION في القائمة VIEW <sup>4</sup>

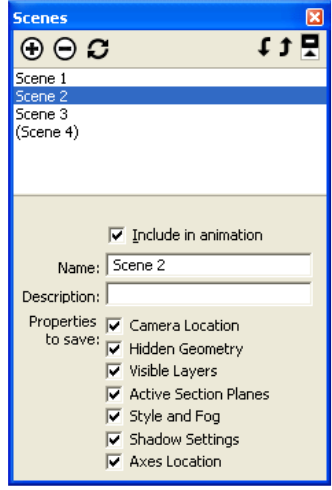

SHADOW •

للتحكم في الظلال

### DISPALYSHADOW

و عند ازاله علامه الصح تختفي الظلال من المشهد TIME وقت الظلال من وقت طلوع الشمس الى غروا DATE حدد اليوم الذي تريد رؤية الظلال به

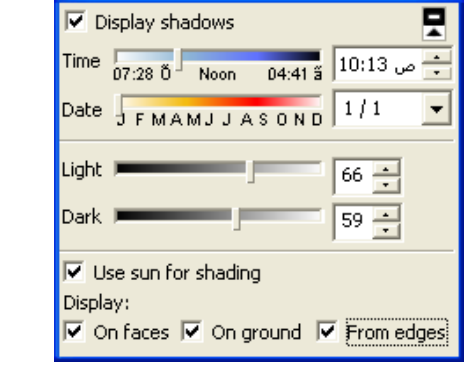

**Shadow Settings** 

### LIGHT حدد ذرجة الإضائه DARK

ON FACES هل تريد رؤية الظلال على اوجه العنصر و يفيد هذا الخيار في حاله وجود اكثر من عنصر او وجود حواف للعنصر ON GROUND رؤية الظلال على ارضية المشهد

> FOG • للتحكم في اعدادات الظلال

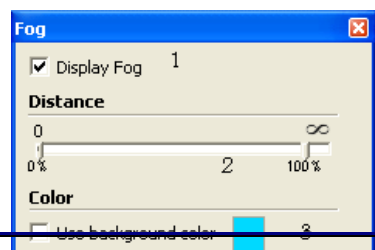

### DISPLAY FOG .1

هل تريد عرض الظلال ؟

### DISTANCE .2

تحديد كثافة الظلال

### USE BACKGROUND COLOR .3

استخدام لون الخلفية ام استخدام لون خاص يتم تحديده من المربع الصغير

### SOFTEN EDGE .

و يستخدم لتنعيم الحواف

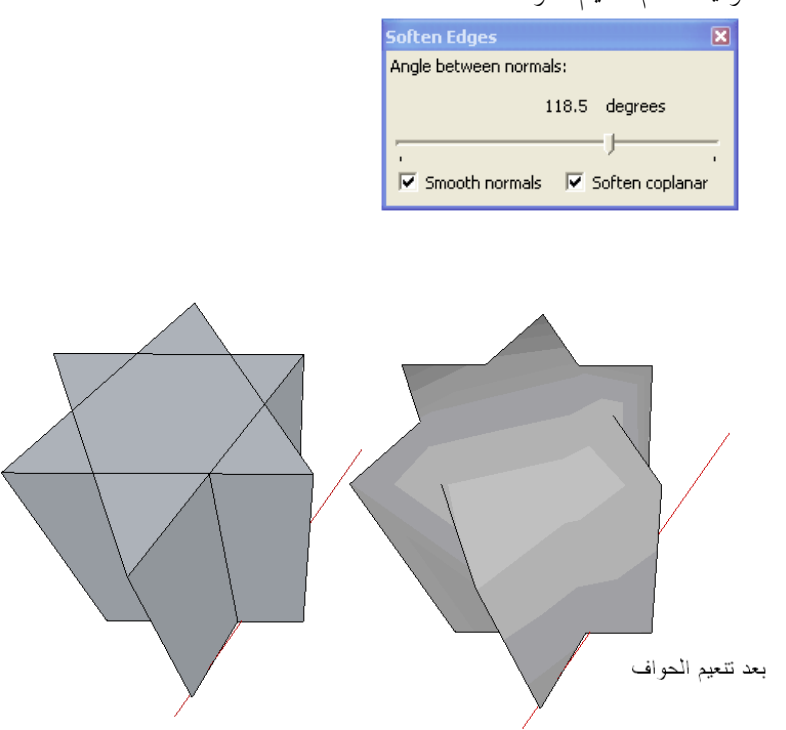

### PREFERNCE .

و نجد بما خيارات اعدادات البرنامج

### APPLICATION

و يتم فيه تحديد البرنامج الافتراضي لتحرير الصور مثل GAMP- PHOTOSHOP – PAINT

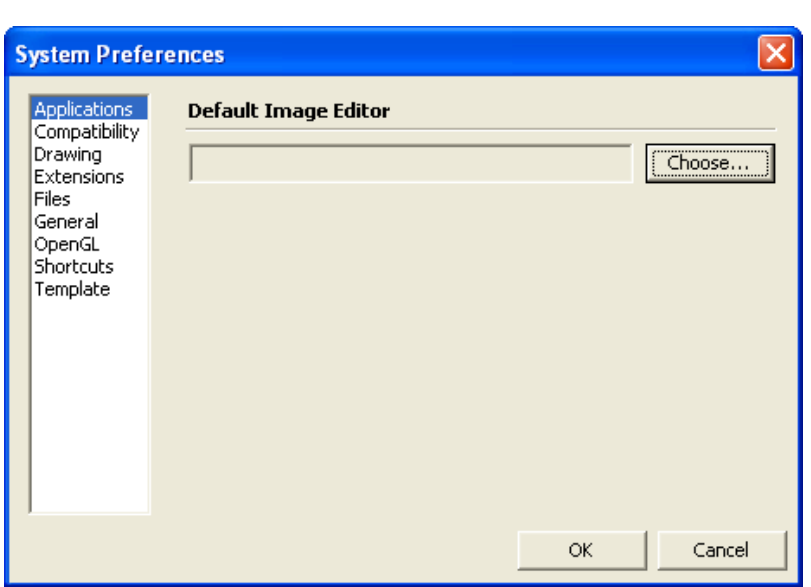

### DRAWING

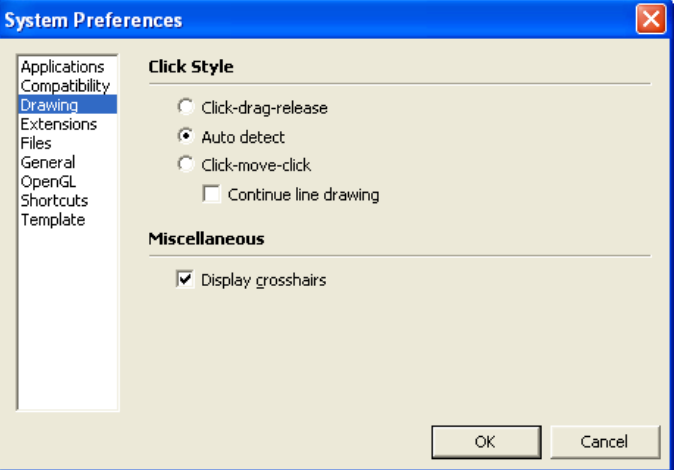

### Click style

طريقة التعامل مع الضغط على زر الماوس و يندرج تحتها

- Click –drag-release لابد من الابقاء على الماوس مضغوطا ليتم الرسم [اضغط ثم حرك الماوس دون افلات الزر ثم اضغط ثانيا ]
	- Auto detect •

الاكتشاف التلقائي و هو الخيار الافتراضي

Click –move-click •

لا يتم الابقاء على الموس مضغوطا [اضغط الماوس و افلته ثم حرك الماوس و اضغط في نقطه اخرى ]

Continue line drawing •

اكمال الخط تلقائيا بحيث تكون نماية النقطه الاولى هي نفسها بداية النقطة الثانية

### Display crosshairs

عرض شعيرتي التعامد

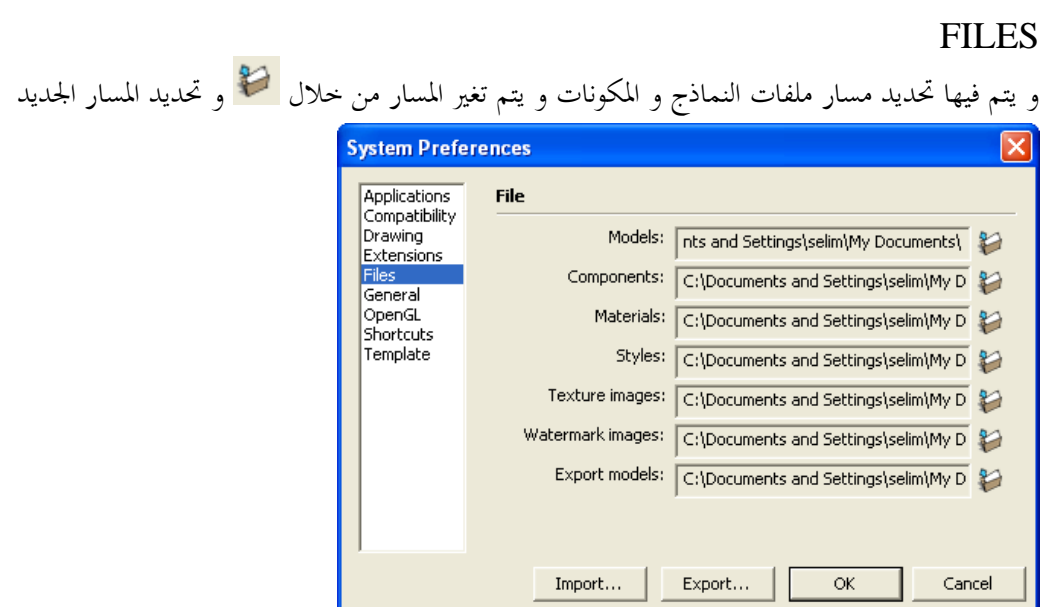

### GENERAL

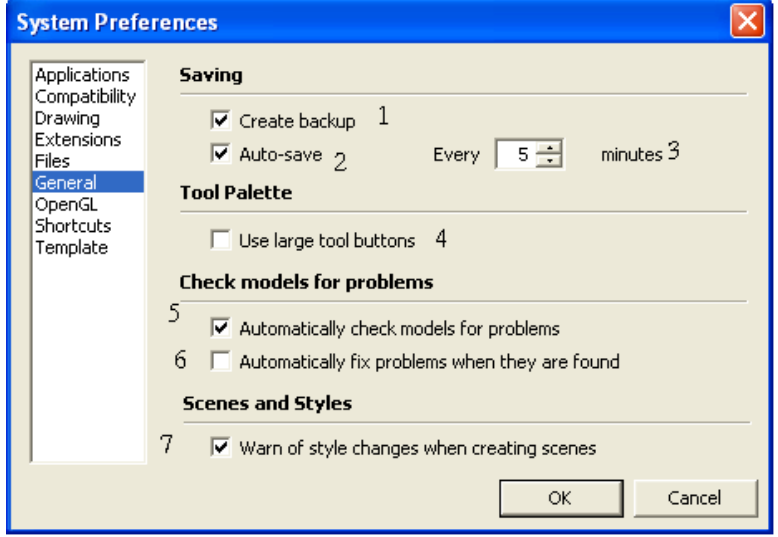

- .1 انشاء نسخه احتياطية
- .2 استخدام خاصية الحفظ التلقائي
- .3 عدد الدقائق بين كل عملية حفظ
- .4 استخدام ازرار كبيرة في شريط الادوات
	- .5 الفحص التلقائي للاخطاء
- . الاصلاح التلقائي للاخطاء عند اكتشافها  $6\,$
- .7 قم بالتحذير عند انشاء مشهد اذا كان هناك تغيير في الشكل

## SHORTCUTS .

انشاء و تعديل اختصارات الاوامر

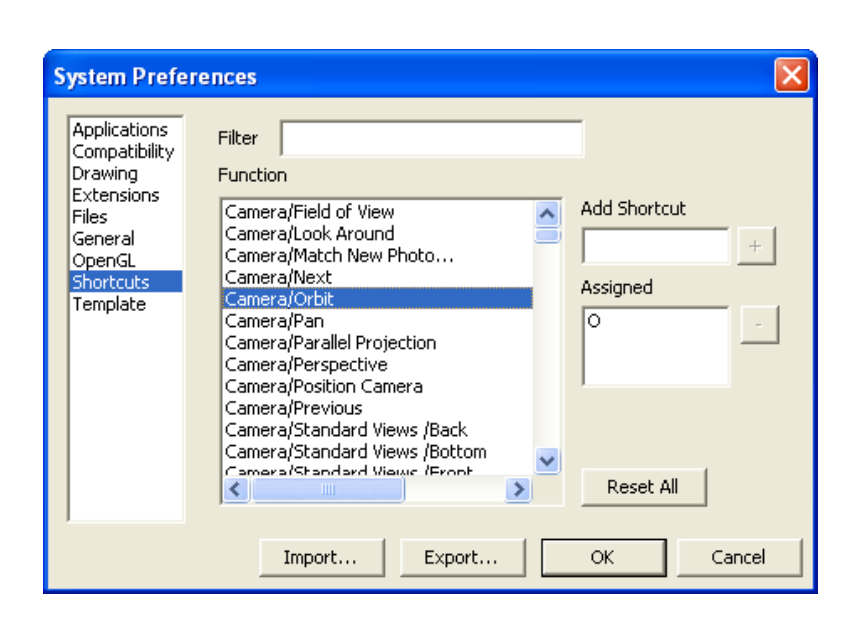

### TEMPLATE •

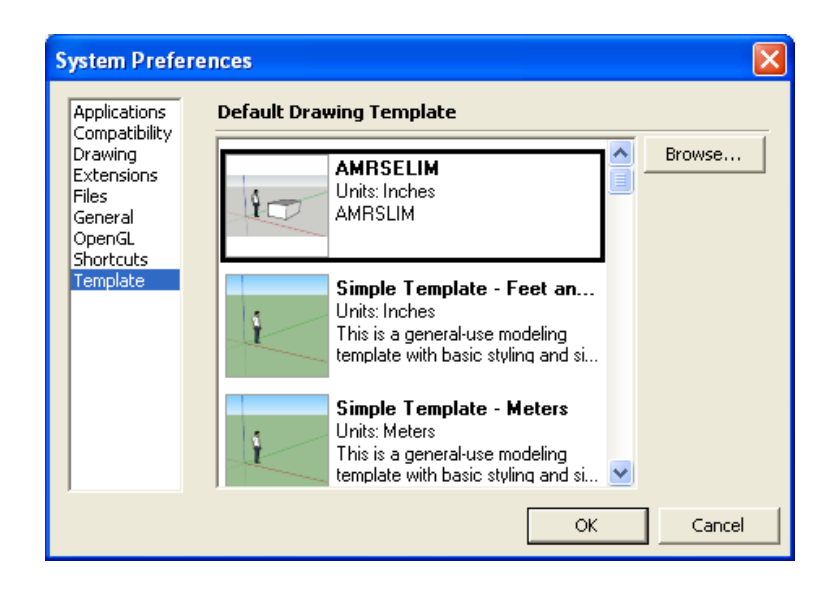

HIDE DIALOG \SHOW DIALOG •

اخفاء و اظهار صناديق الحوار

مواقع تعليم SKETCHUP ) اضغط CONTROL مع الزر الايسر لزياره الموقع )

- /http://sketchup.google.com البرنامج موقع•
	- www.amrselim.net •
- http://sketchup.google.com/tutorials.html شرح•
	- http://www.sketchup.com/forum منتدى•
		- /http://www.sketchucation.com •

## مفرض النماذج ثلاثية الأبغاد Google

/http://sketchup.google.com/3dwarehouse

- /http://sketch-ups.blogspot.com
	- /http://www.sketchup.com •
- /http://sketchuptips.blogspot.com
	- دروس تعليمية فيديو

http://download.sketchup.com/downloads/training/tutorials50/Sketchup%20Video %20Tutorials.html

- http://www.sketch3d.com/forum •
- http://www.marshallarts.co.za/SketchUpTips.htm •
- http://www.sketchup.com/forum/read.php?f=4&i=41312&t=41312 فيديو دروس•
	- http://www.liv.ac.uk/abe/students/sketchup/index.shtml ليفربول جامعة•
		- http://en.wikipedia.org/wiki/SketchUp ويكبيديا•
			- /http://www.emporis.com •
			- /http://www.skyscraperpage.com
				- لتحميل نماذج للكراسي "موقع صيني "

http://www.idmen.cn/?action-viewthread-tid-1946

اهدي هذا الكتاب بكل حب .......لمن يرغب في دراسة الاسكتش اب فلا تحرمنا من دعوة بغيب ........ بتفريج الهموم و كـشف الكرب و ارضاء ام و ارضاء اب ........... و عملا صالحا يرضي الـرب

عمر سليم

 صفحة الكتاب http://amrselim.net/dm/?p=262

كلمات حول الكتاب

السلام عليكم يا أخ عمر

بارك االله فيك و جزاك االله خير على الكتاب .

صالح السفياني

اتمنى ان يكون الكتاب قد نال رضاك

لمزيد من المعلومات عن كاتب ھذا الكتاب و للتواصل زر الصفحة التالية /http://newmilk.wordpress.com/about

> كتبه : عمر سليم